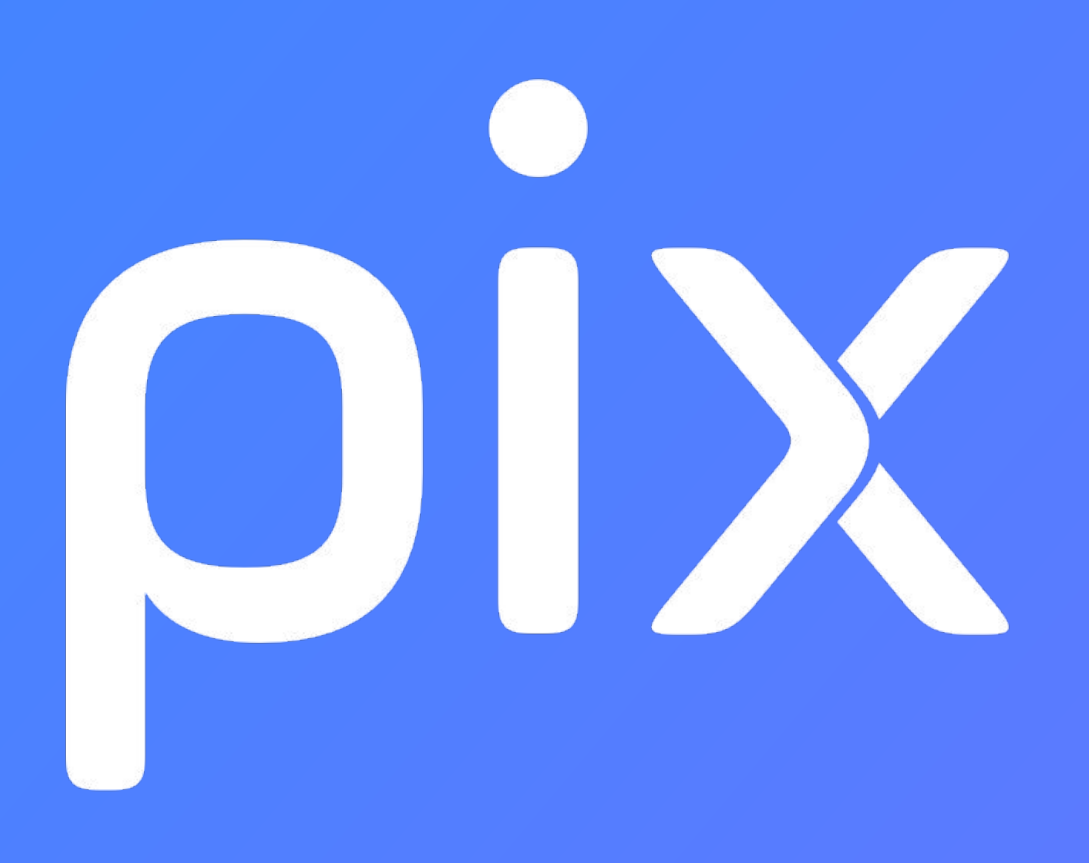

Guide d'utilisation Pix Certif SCO *version décembre 2020*

# SOMMAIRE

- 1) Connexion à l'espace Pix Certif
- 2) Création d'une session de certification
- 3) Modification d'une session de certification
- 4) Ajout des élèves
- 5) Finalisation d'une session de certification

# Connexion à l'espace Pix Certif

1

L'administrateur accède à Pix Certif en se rendant sur certif.pix.fr

Pour se connecter à l'espace Pix Certif, l'administrateur saisit les identifiants (email et mot de passe) qu'il utilise pour Pix Orga

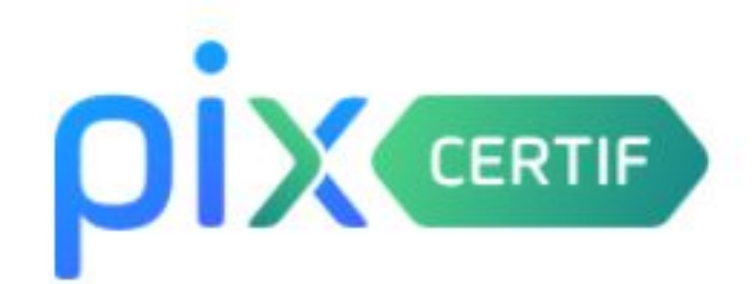

### Connectez-vous

#### L'accès à Pix Certif est limité aux centres de certification Pix

Adresse e-mail

Mot de passe

Je me connecte

Mot de passe oublié ?

# Création d'une session de certification

2

## L'administrateur accède aux sessions de certification de son établissement scolaire. Il clique sur "créer une session".

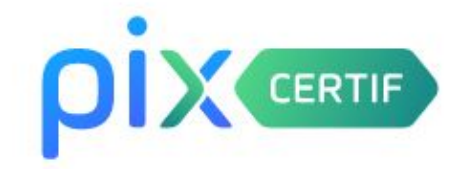

CERTIFICATION Centre de certification Pix

Créez votre première session de certification

Documentation

Paul Martin Se déconnecter

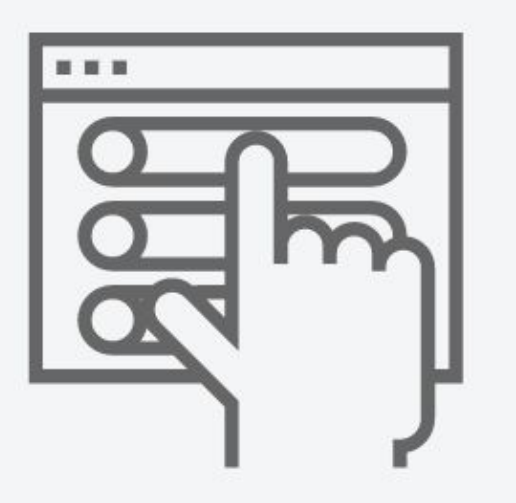

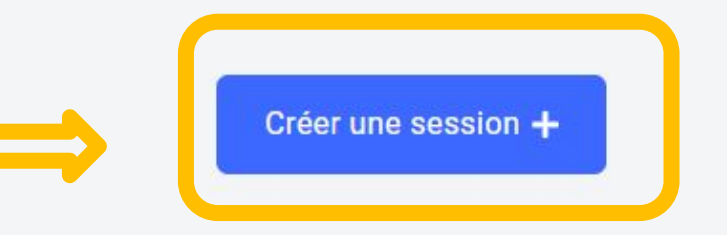

## Si des sessions ont déjà été créées, le bouton se trouvera en haut

### Sessions de certification

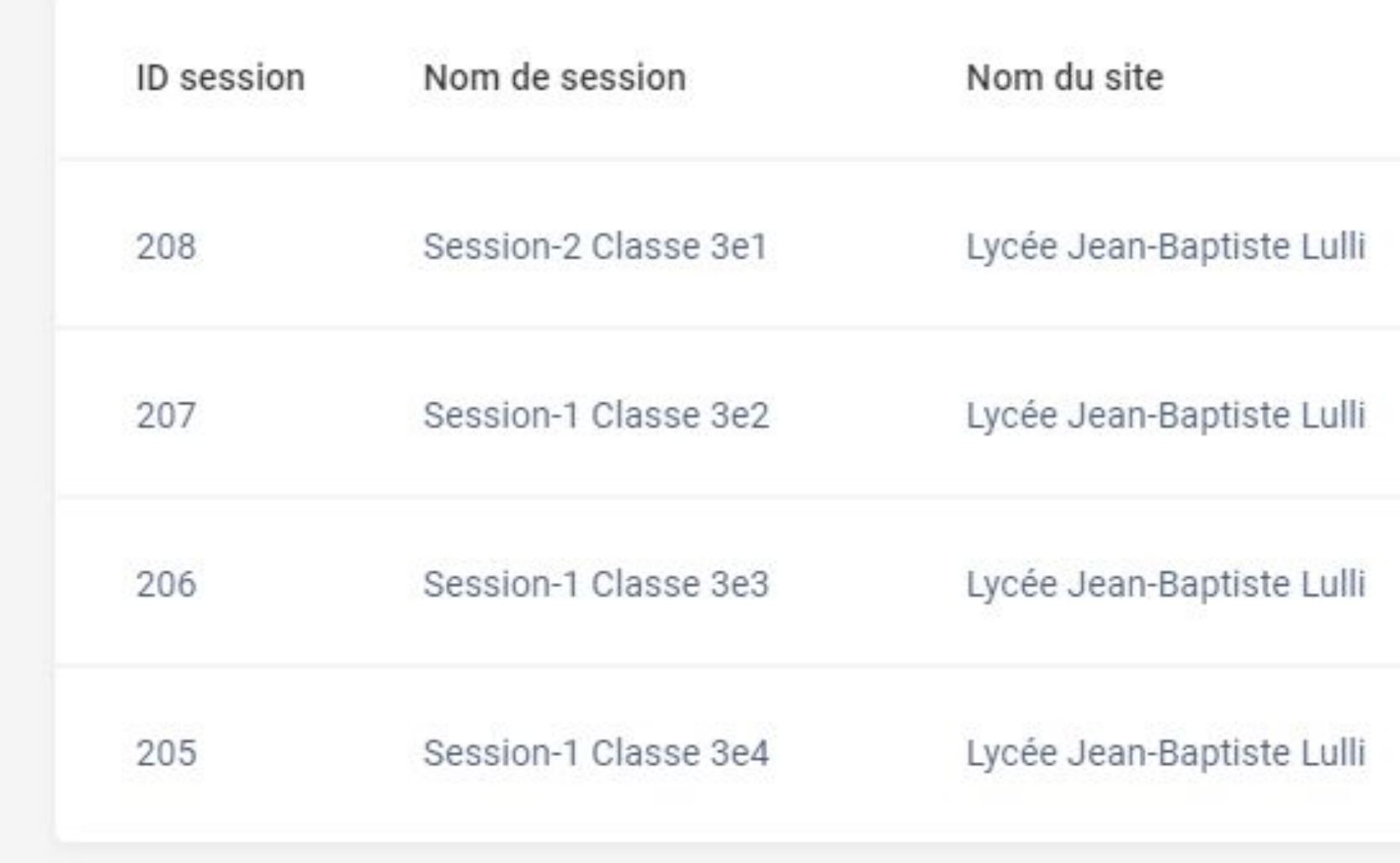

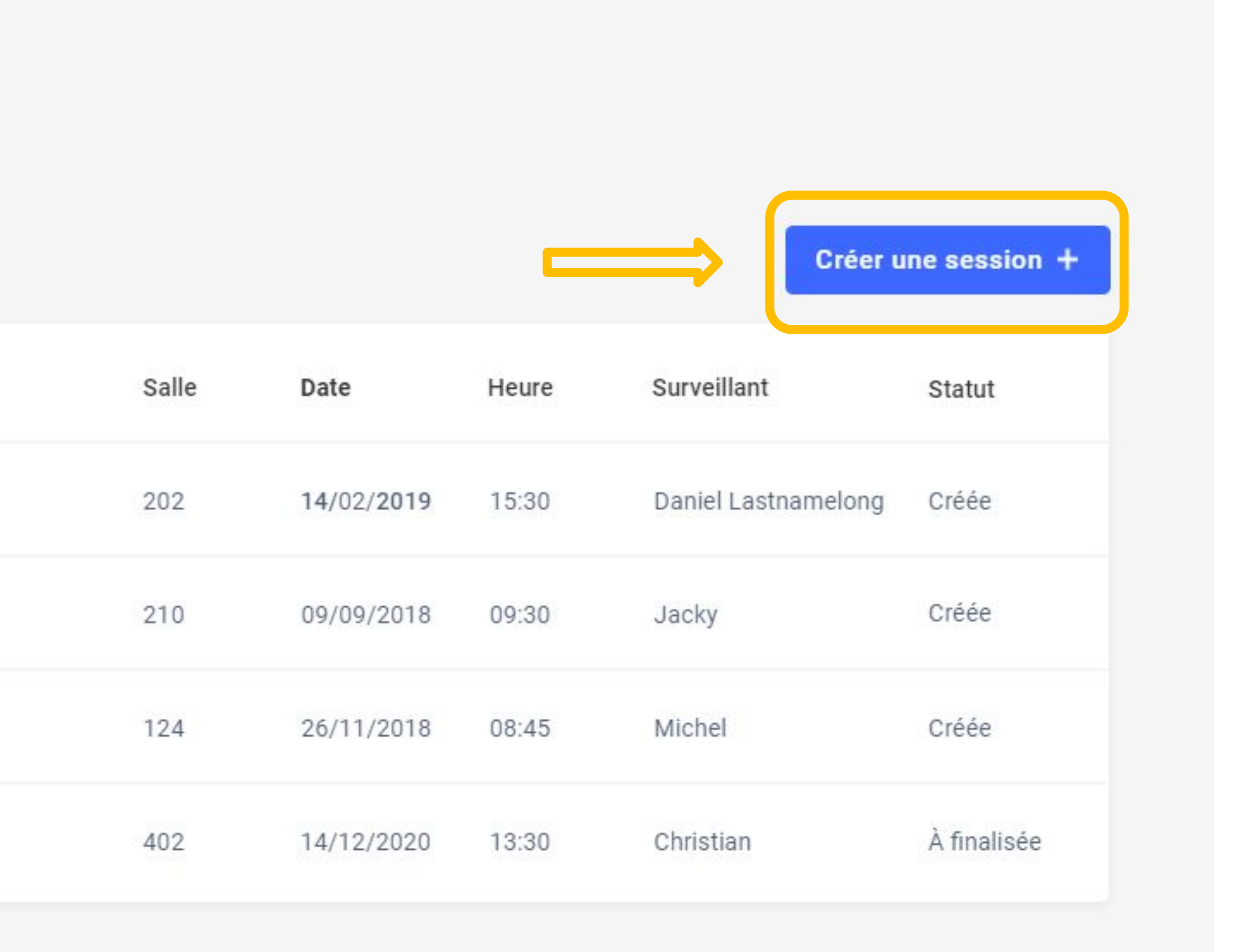

CENTRE DE CERTIFICATION Centre de certification Pix

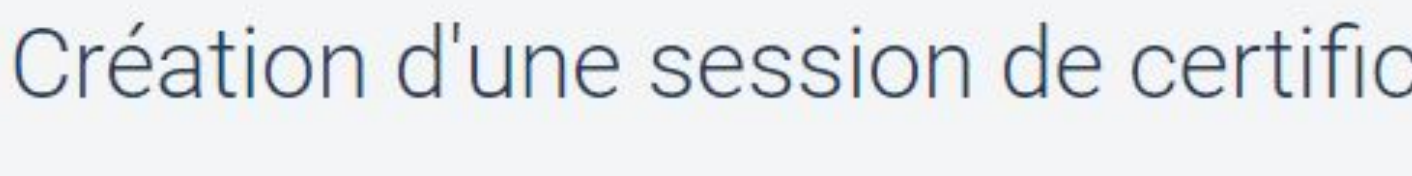

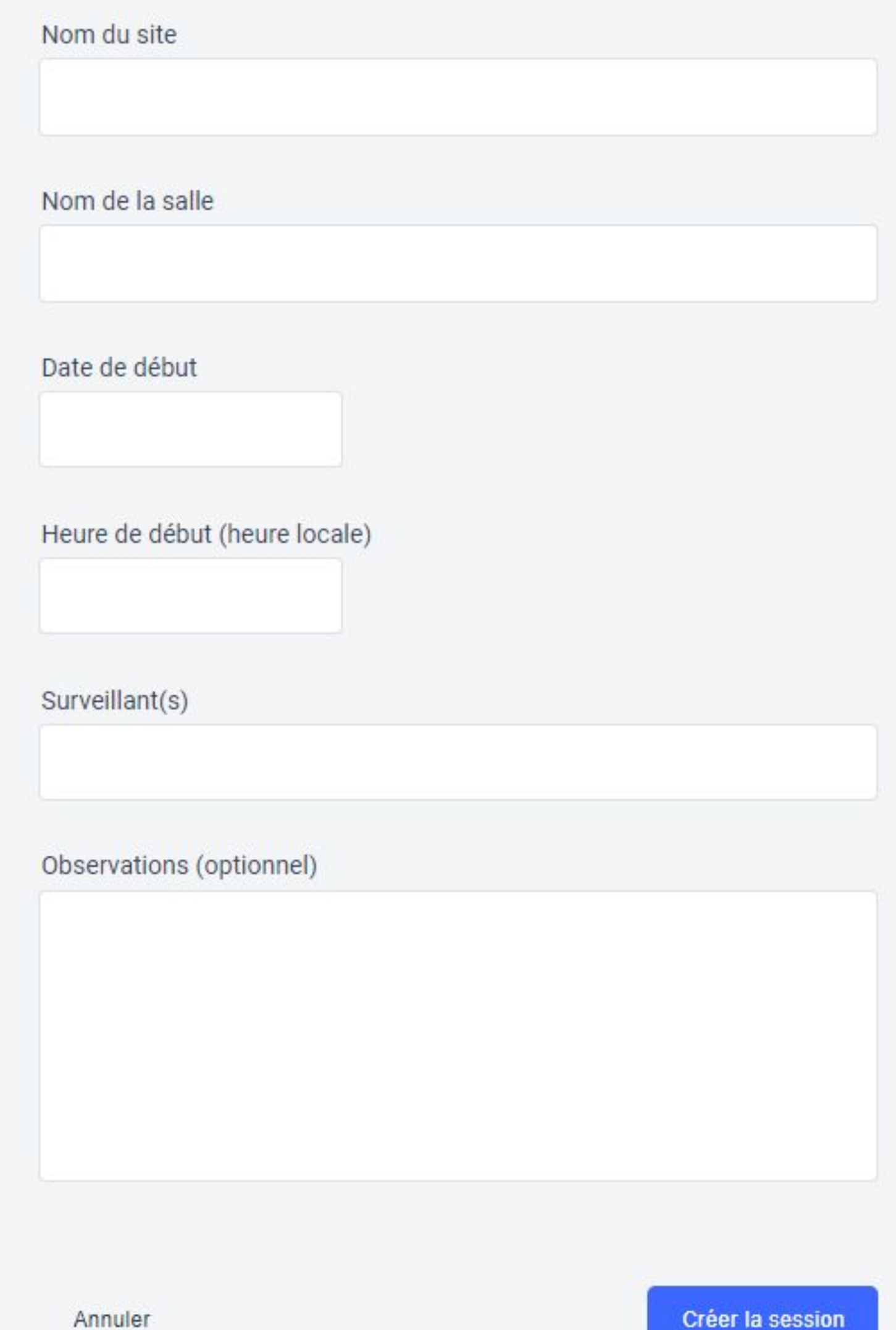

**Millalet** 

cation

# Il renseigne les<br>informations de la session.

CENTRE DE CERTIFICATION Centre de certification Pix

### Champs "texte" : Création d'une session de certification

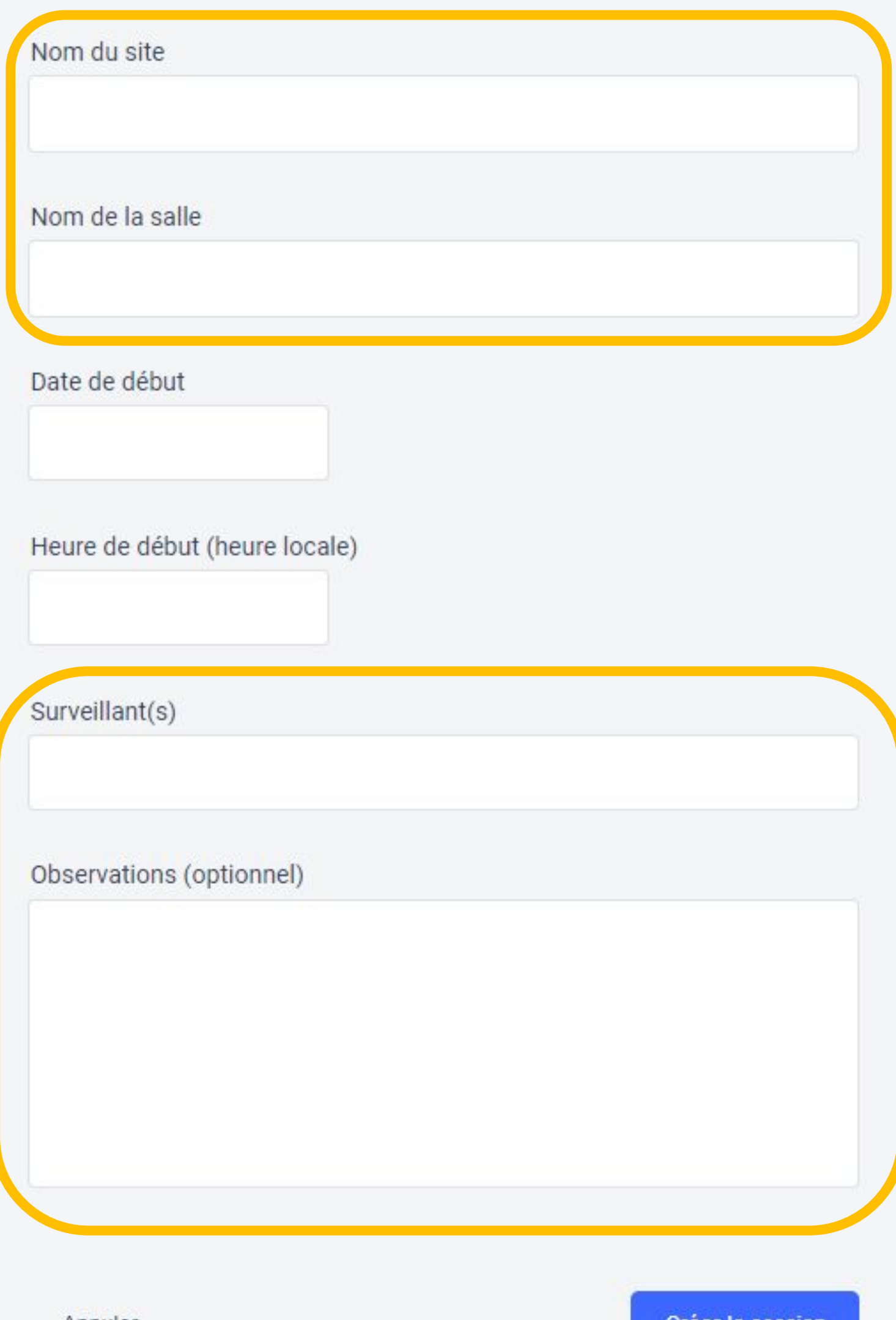

Annuler

Creer la session

## - **Nom du site** - **Nom de la salle**

- **Surveillant(s)** : préciser nom(s) et prénom(s)
- **Observations** : optionnel, pourra être complété à tout moment avant la finalisation de la session

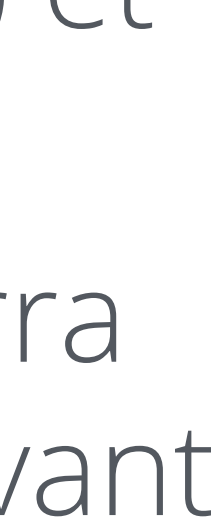

CENTRE DE CERTIFICATION Centre de certification Pix

### Création d'une session de certification

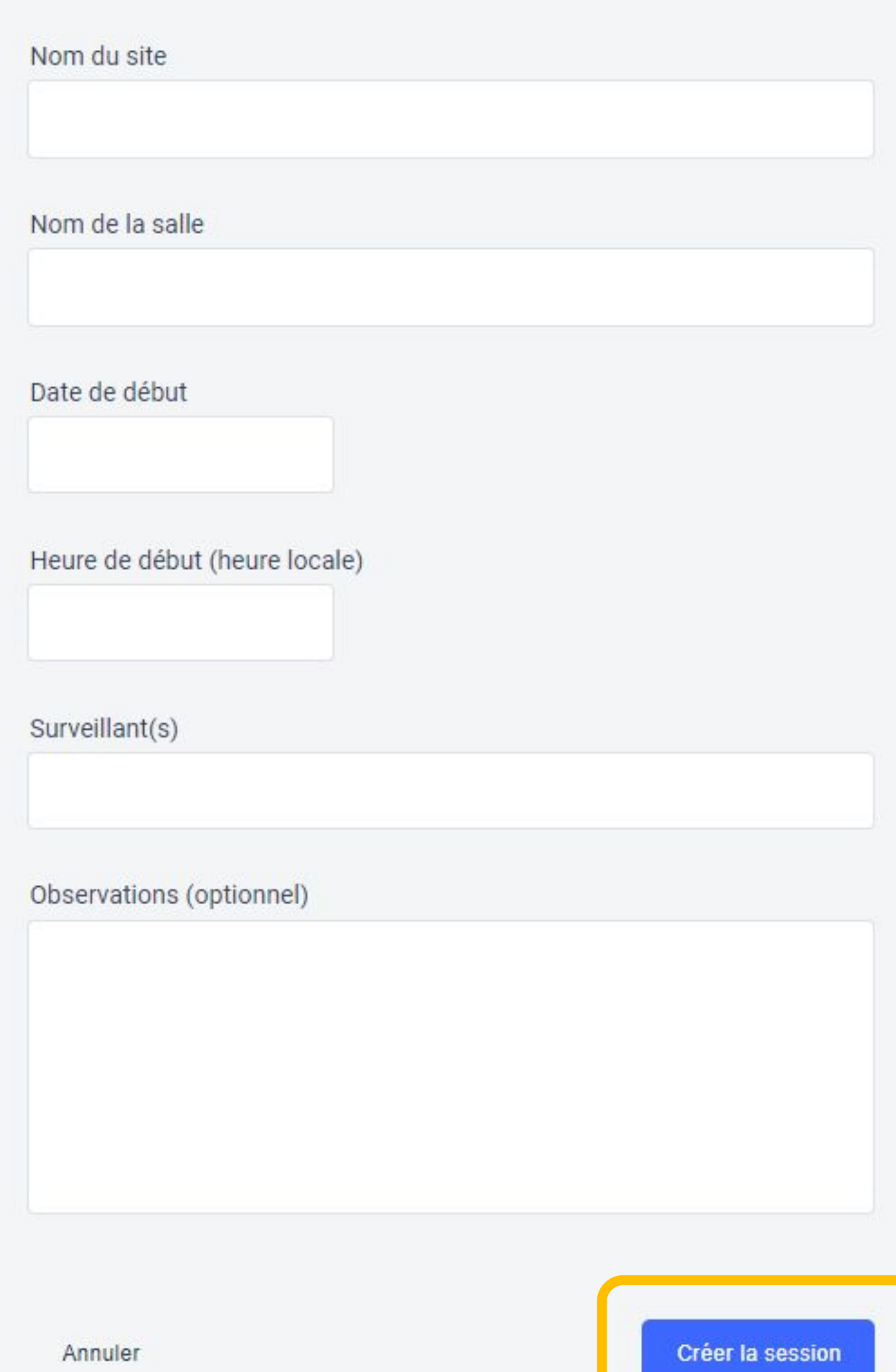

Une fois les informations complétées, l'administrateur **crée la session**.

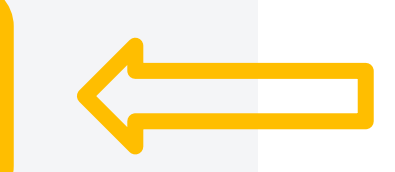

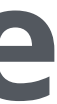

Il accède à la page de **détails** de la session créée. du code d'accès.

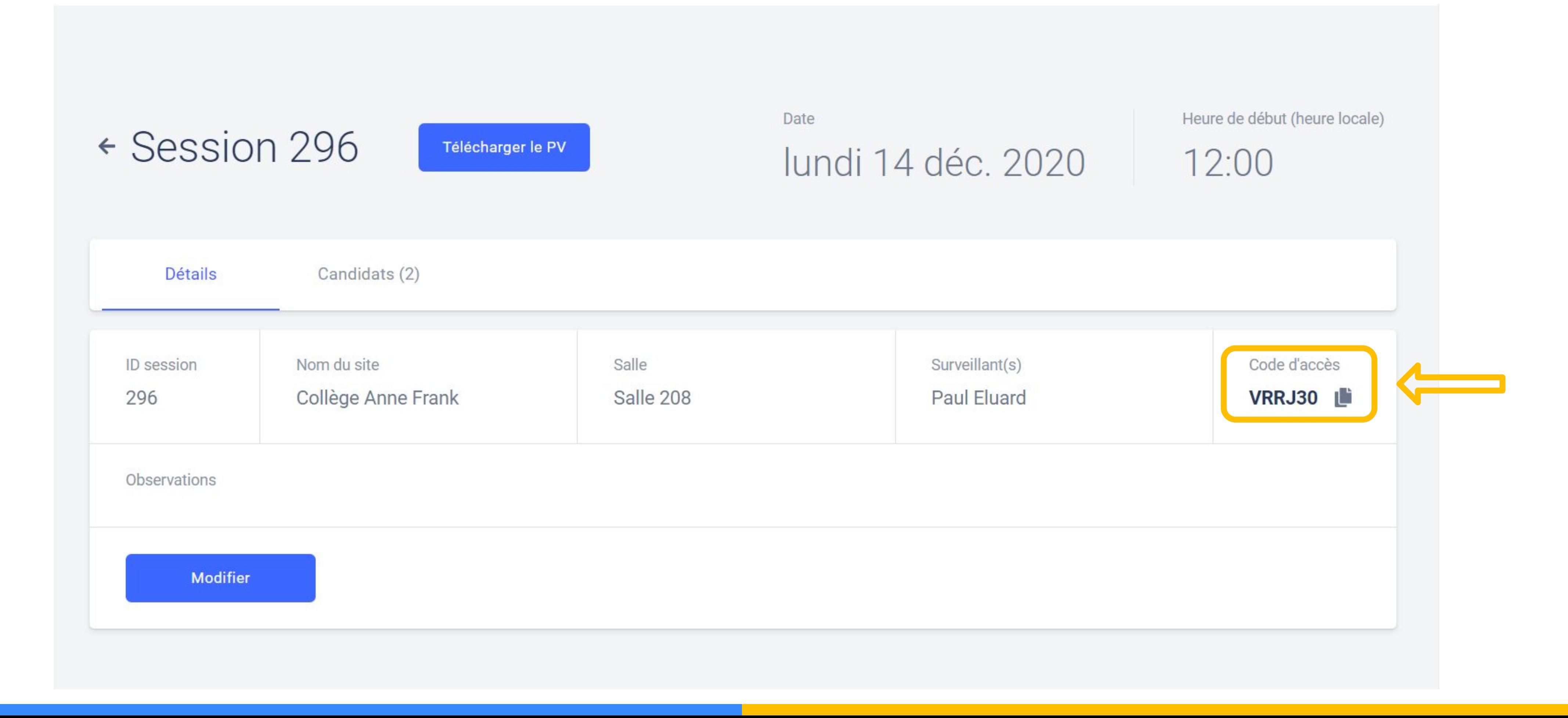

# Il a désormais le **code d'accès** à la session de certification. Il peut **copier** le code en cliquant sur le bouton situé à droite

Il est important de noter et **transmettre** au surveillant de la session : - le **numéro de session** qui permettra aux élèves de rejoindre la session

- le **code d'accès** qui sera à communiquer aux élèves pour démarrer

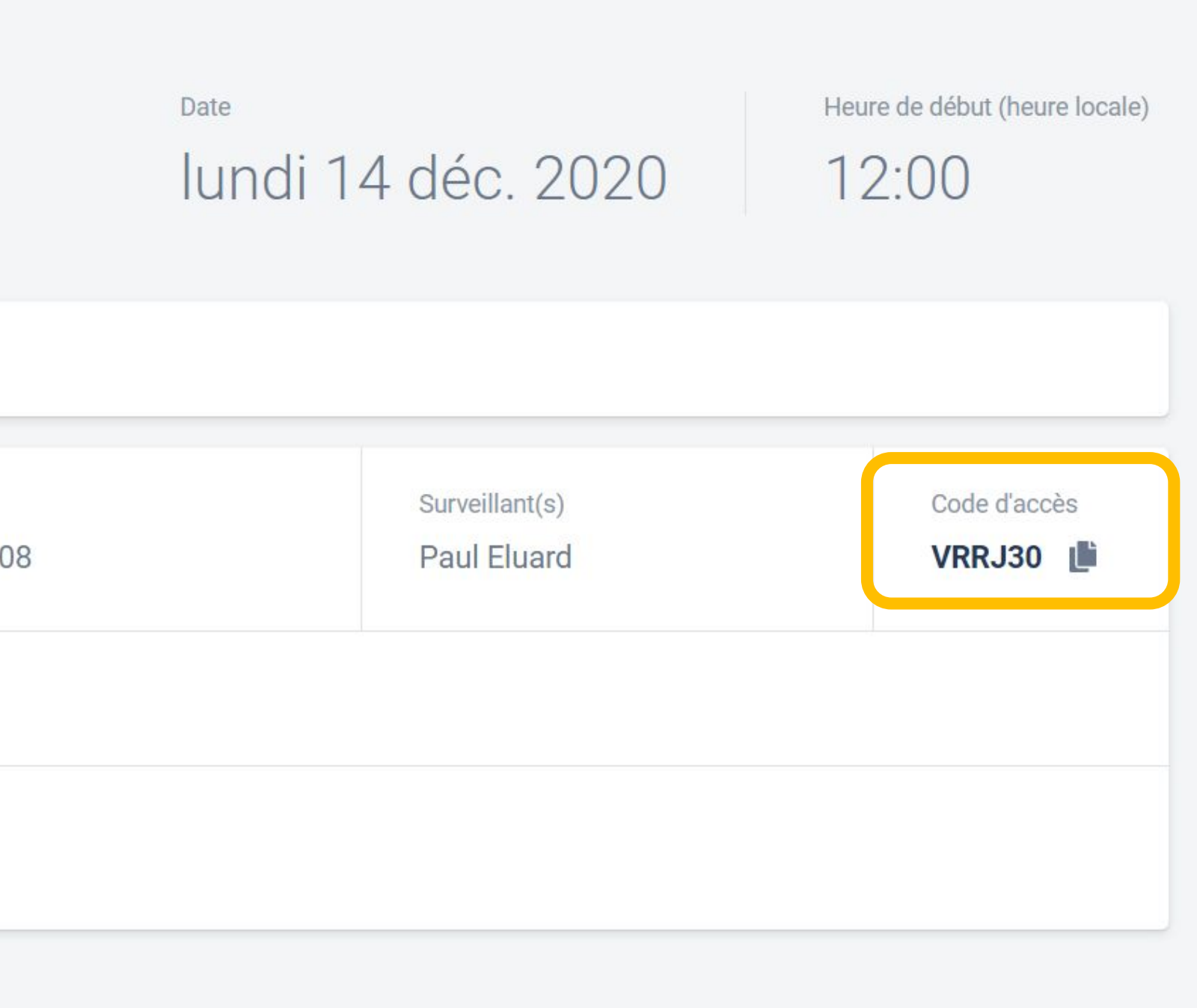

# leur test de certification

*Ces informations sont indispensables pour le surveillant.* 

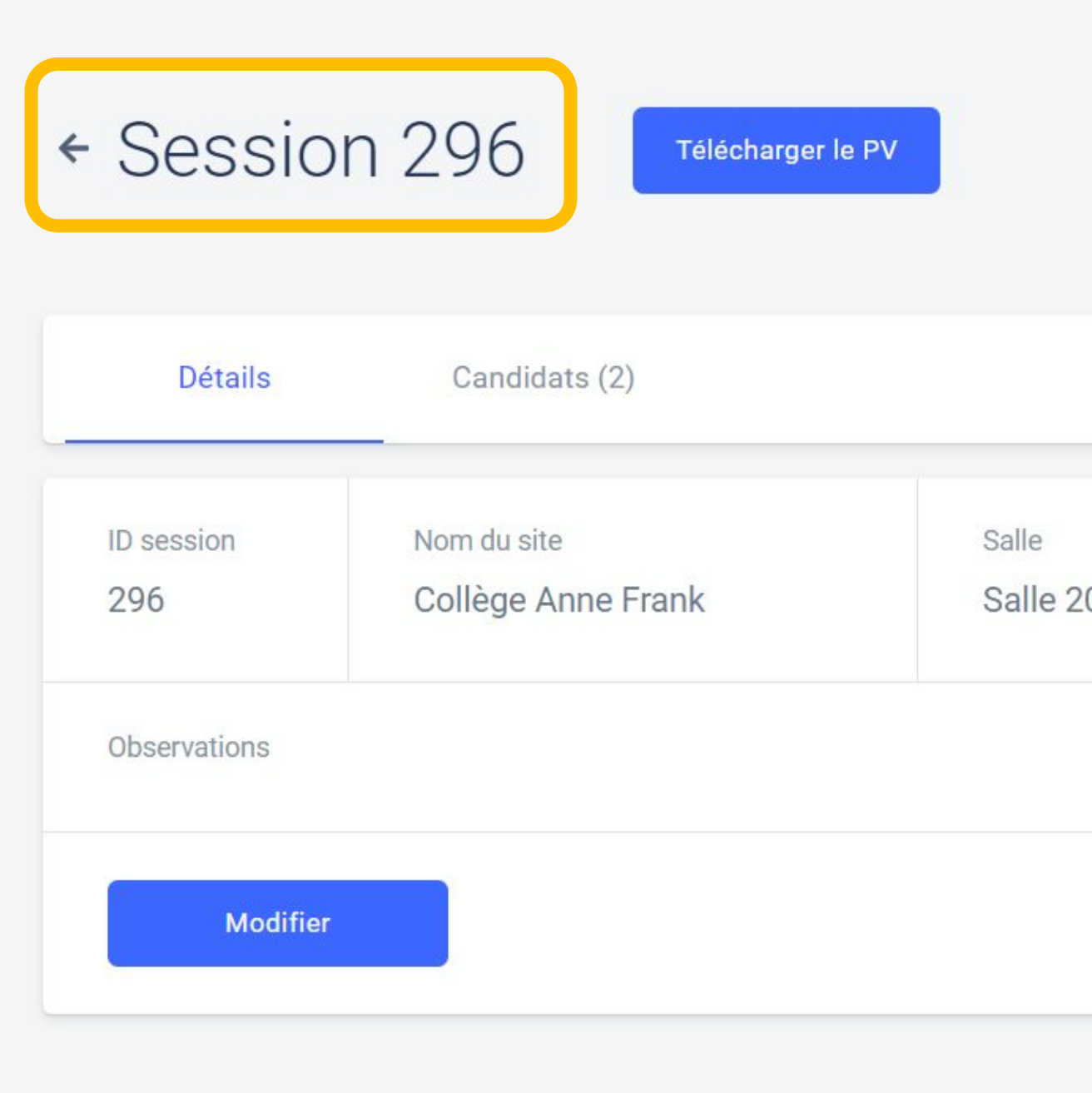

## Il peut revenir à la page Sessions de certification.

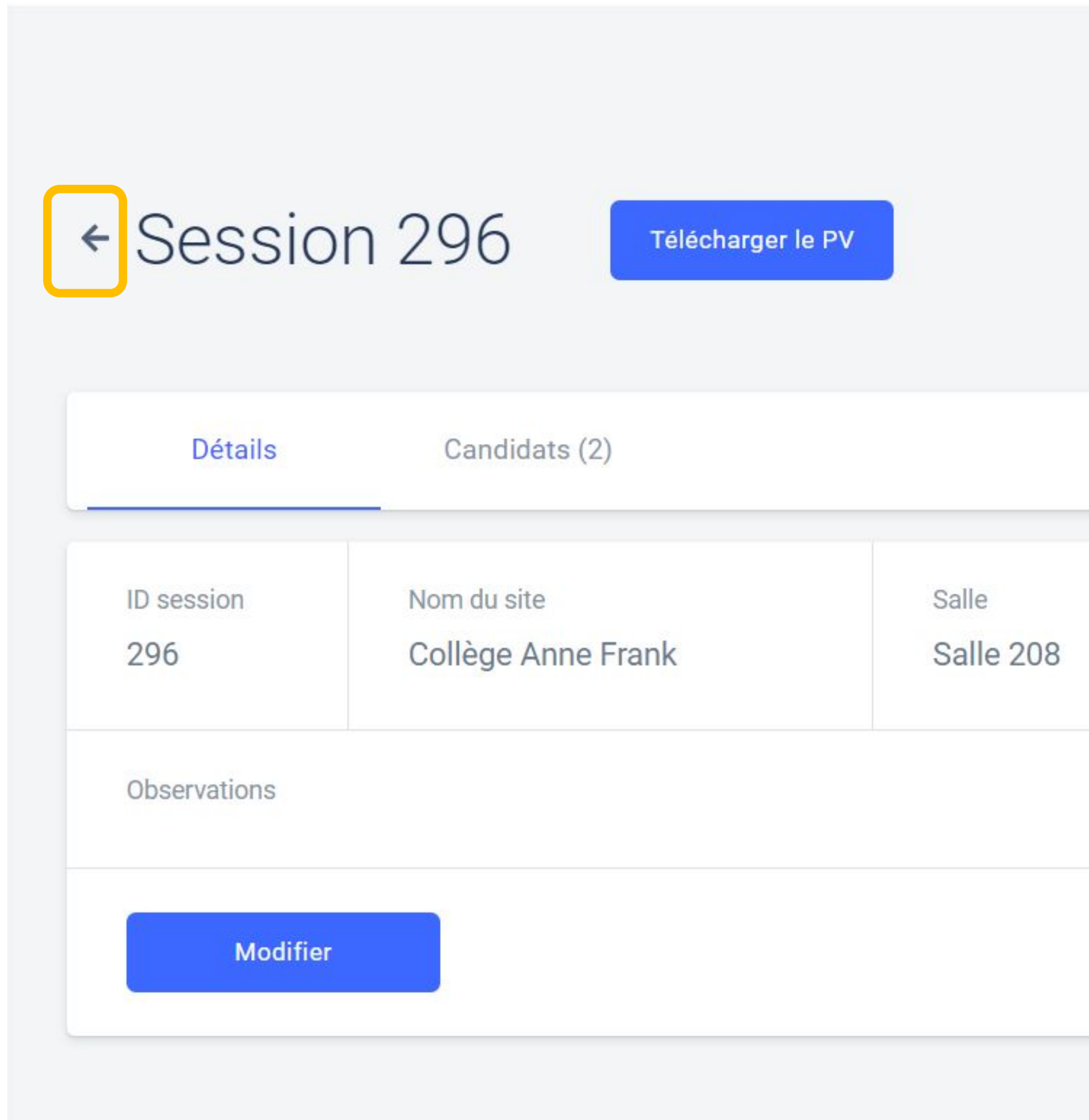

Date

lundi 14 déc. 2020

Heure de début (heure locale)

 $12:00$ 

Surveillant(s) Code d'accès **Paul Eluard VRRJ30** 

# Modification d'une session de certification

3

L'administrateur souhaite modifier une session déjà créée. modifier.

### Sessions de certification

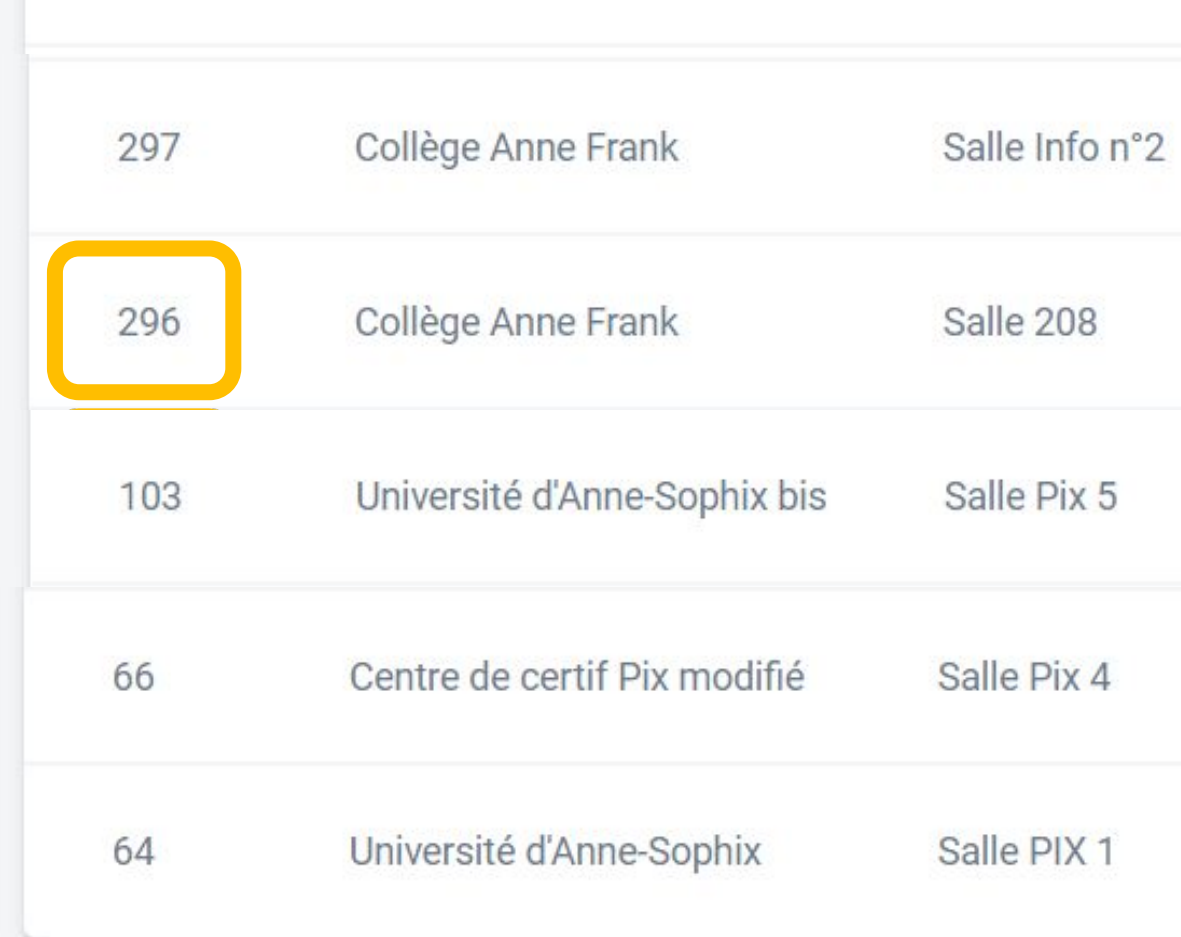

# Sur la page **Sessions de certification**, on clique sur la session à

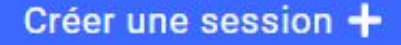

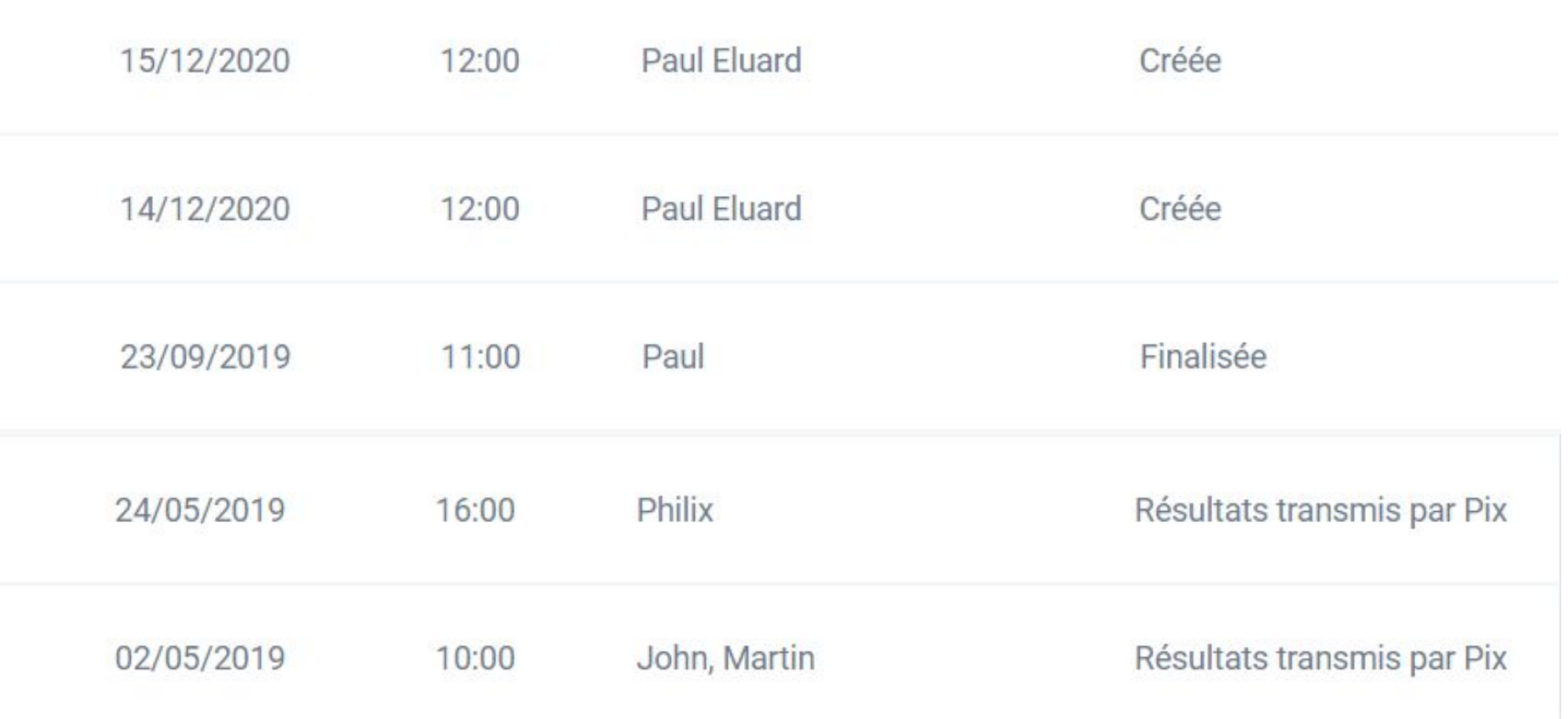

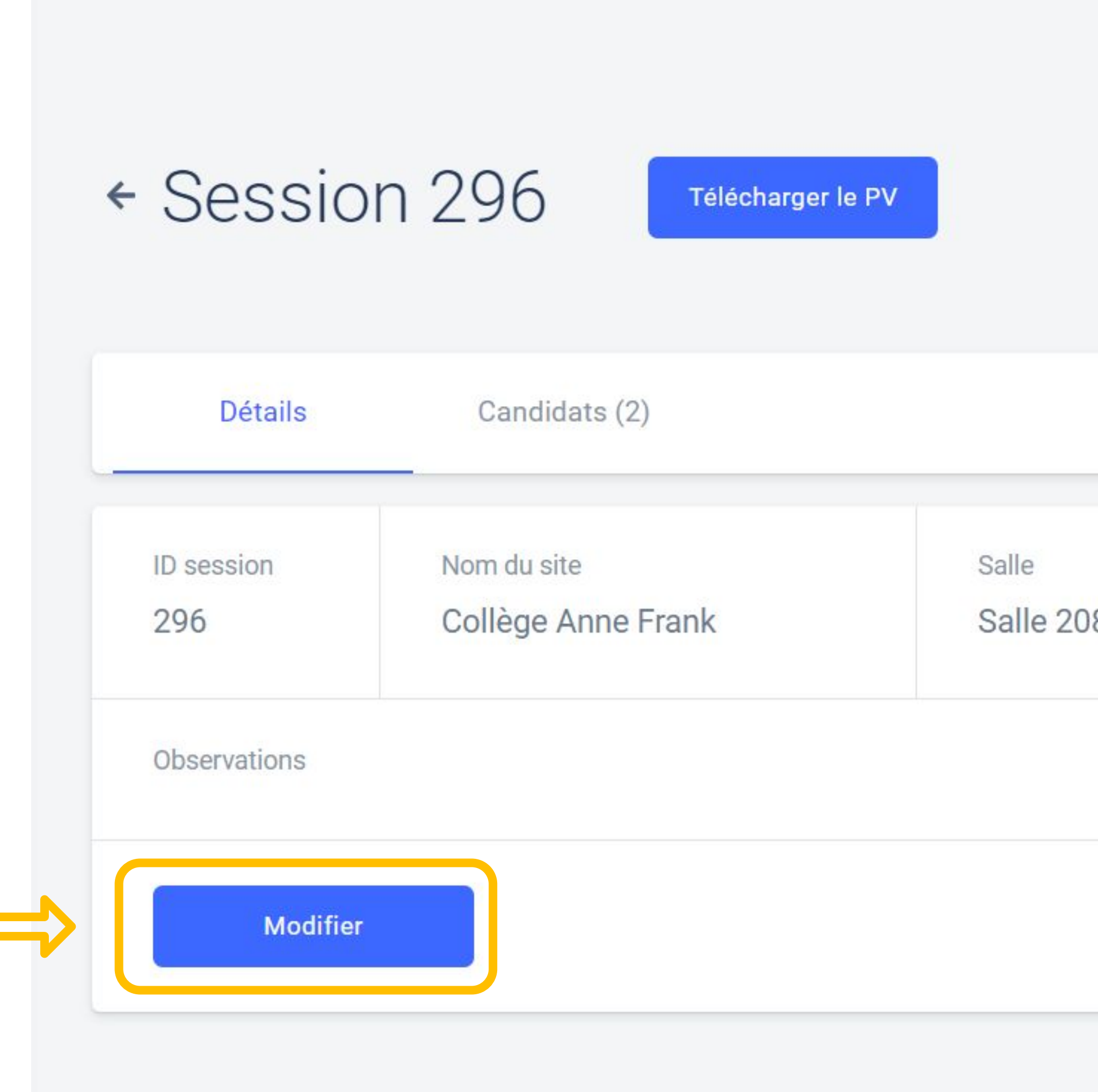

## Puis il clique sur le bouton Modifier.

Date

### lundi 14 déc. 2020

Heure de début (heure locale)

12:00

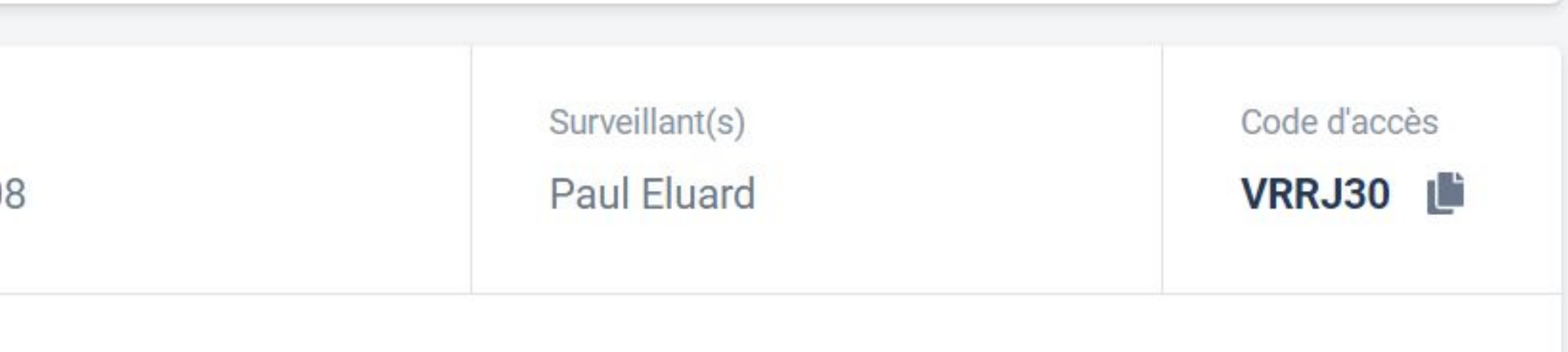

### Modification d'une session de certification

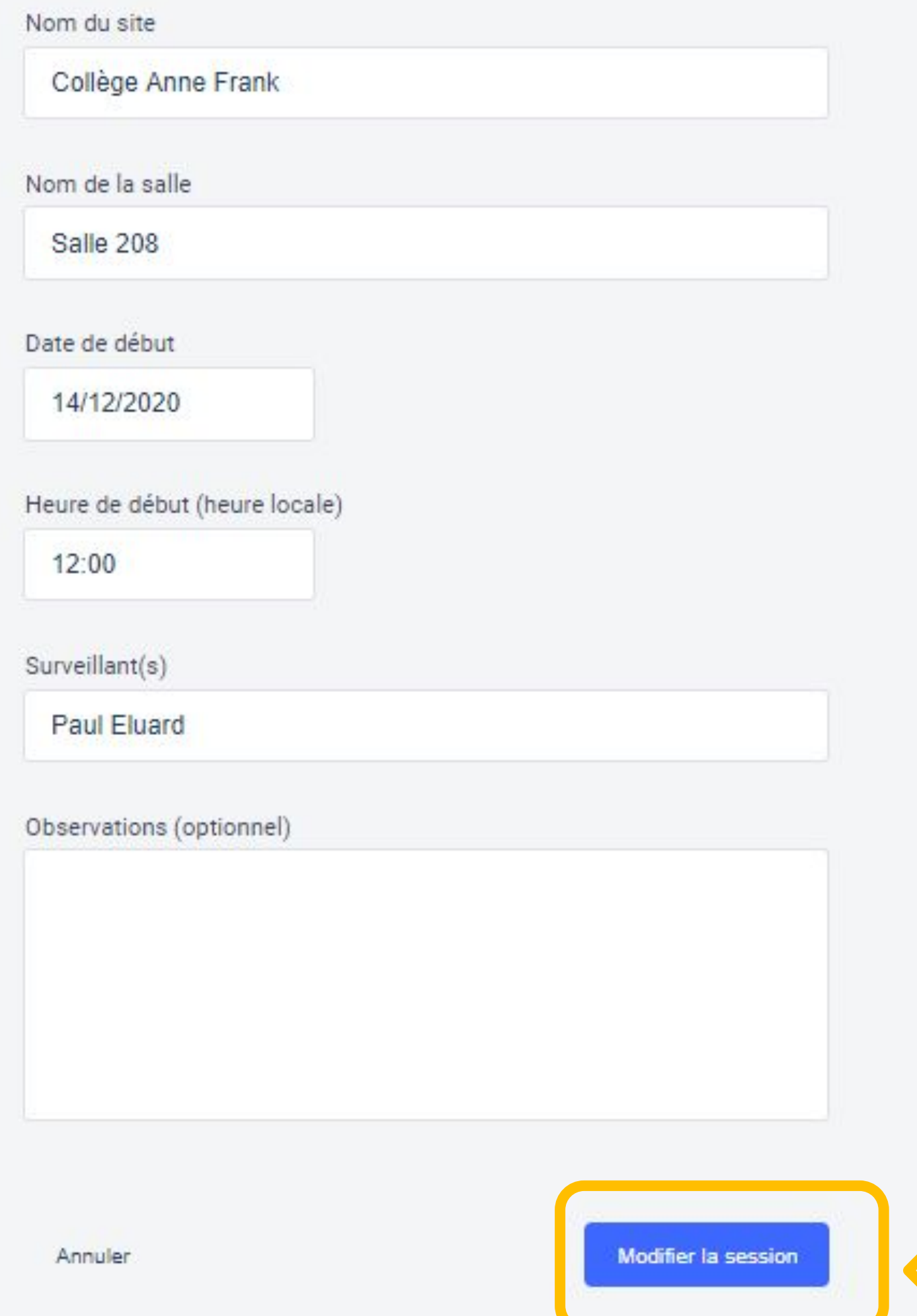

Après avoir modifié les informations souhaitées, il valide la **modification** de la session.

### Modification d'une session de certification

Nom du site

Collège Anne Frank

Nom de la salle

Salle 208

Date de début

14/12/2020

Heure de début (heure locale)

12:00

Surveillant(s)

**Paul Eluard** 

Observations (optionnel)

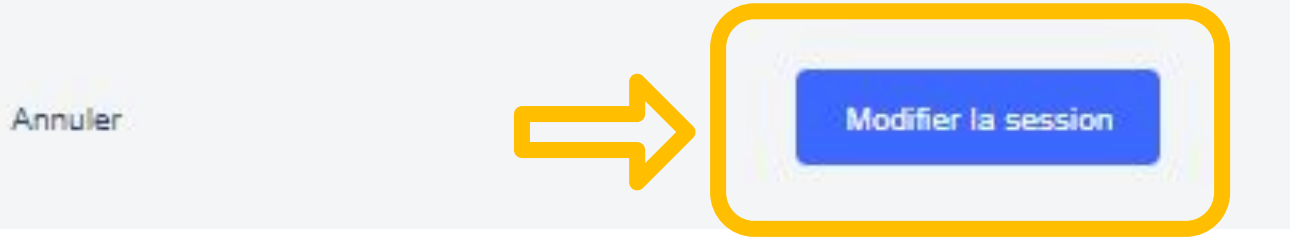

Il peut aussi choisir d'annuler la modification de la session et revenir ainsi à l'état initial.

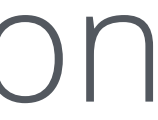

# Ajout des élèves

4

## Sur la page de la session qui a été créée, l'administrateur clique sur l'onglet **Candidats**

#### Gession 296 Télécharger le PV

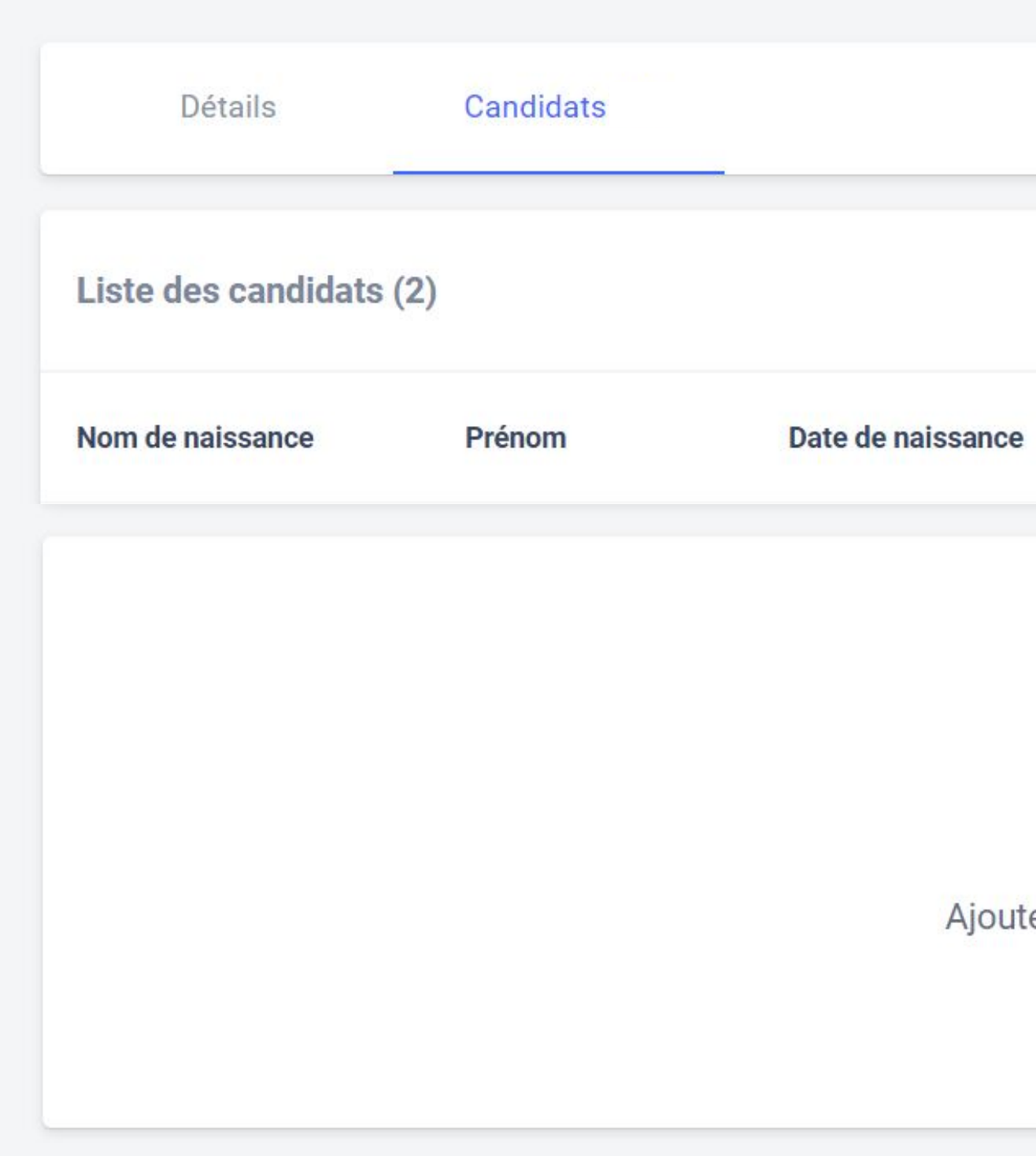

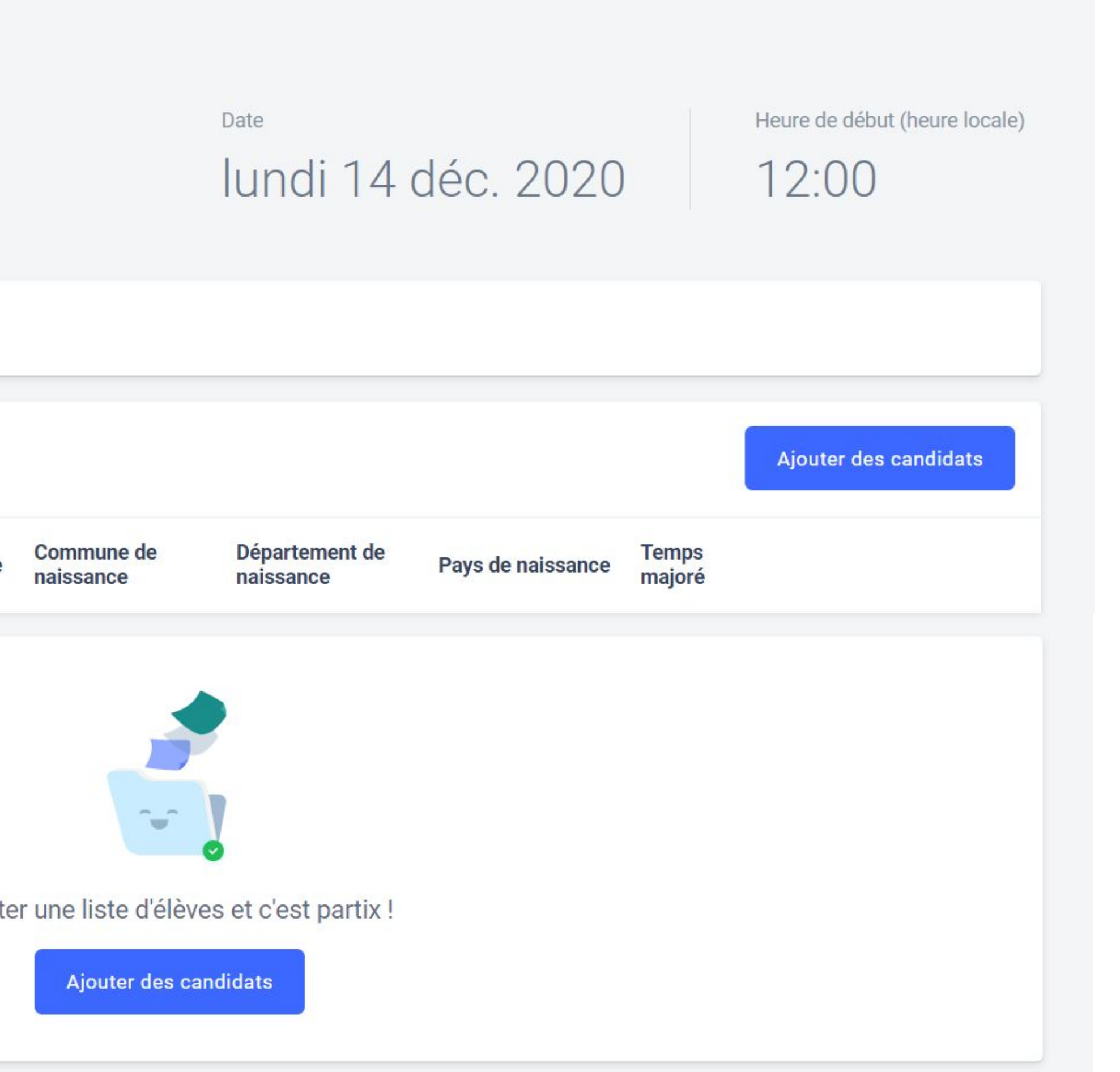

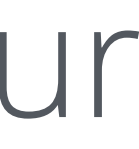

## Sur la page de la session qui a été créée, il clique sur le bouton "Ajouter des candidats"

#### Gession 296 Télécharger le PV

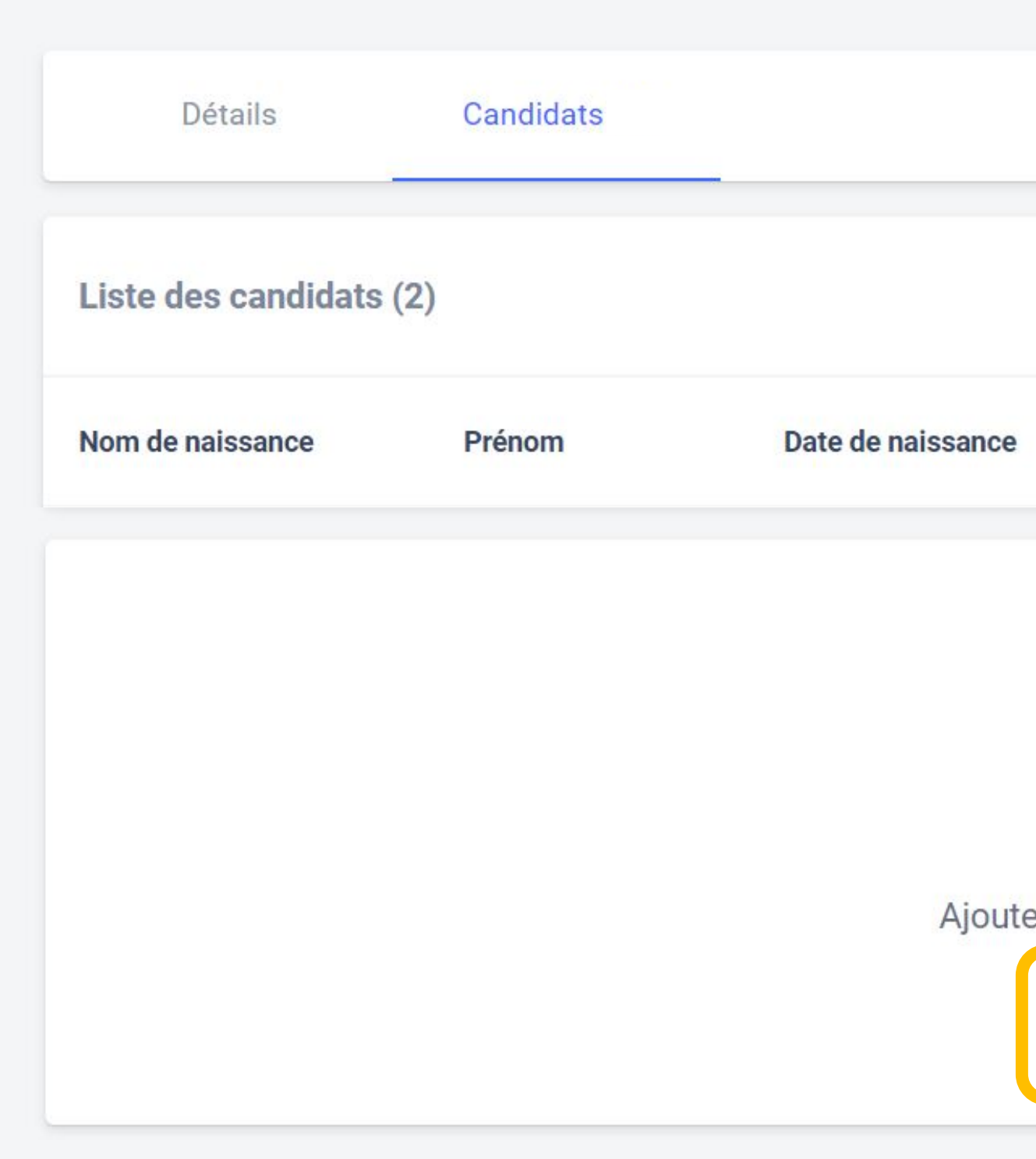

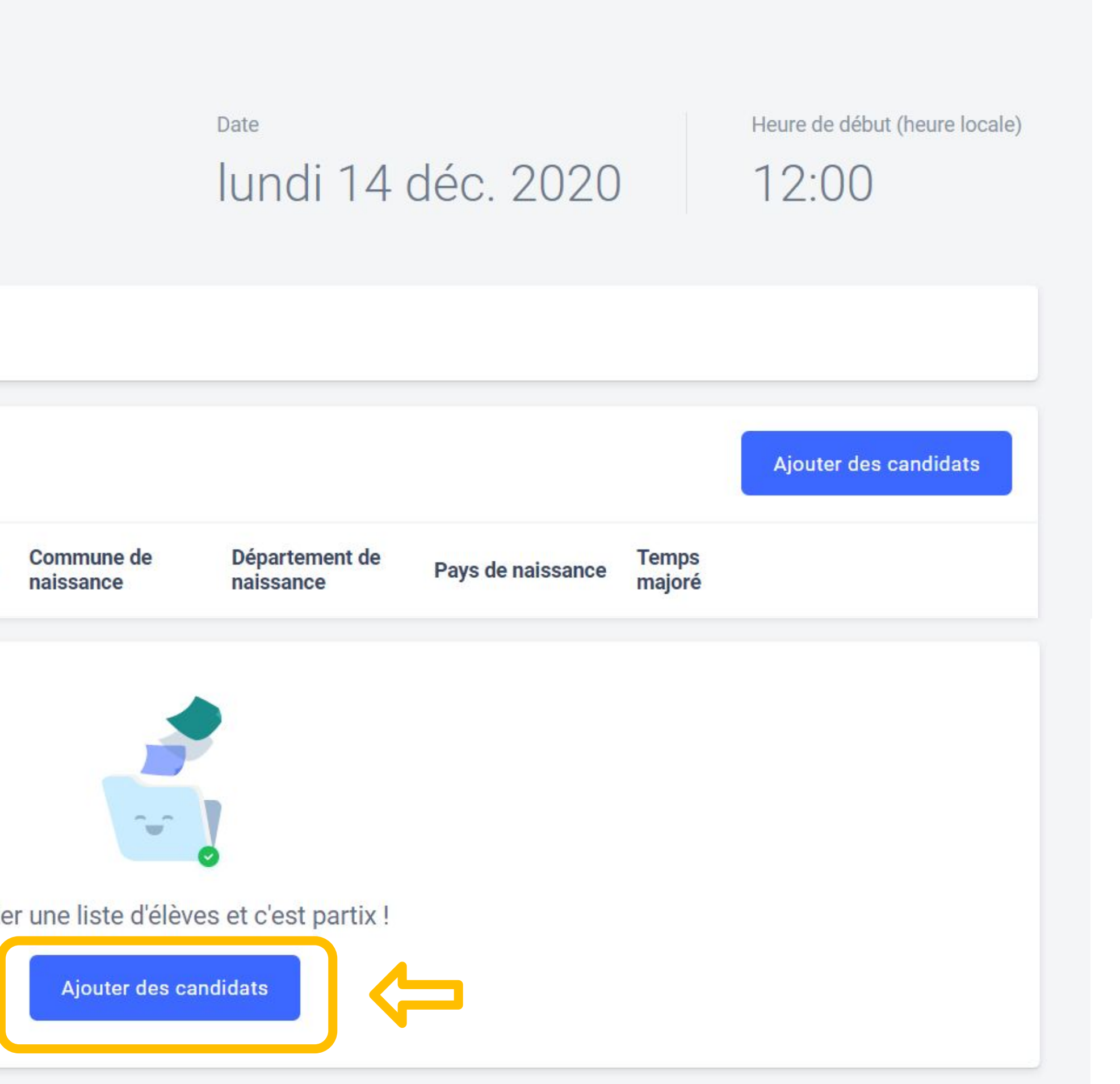

# par classe, les élèves qui doivent participer à la certification, en filtrant dans la barre de recherche.

← Retour à la session

### Ajouter des candidats

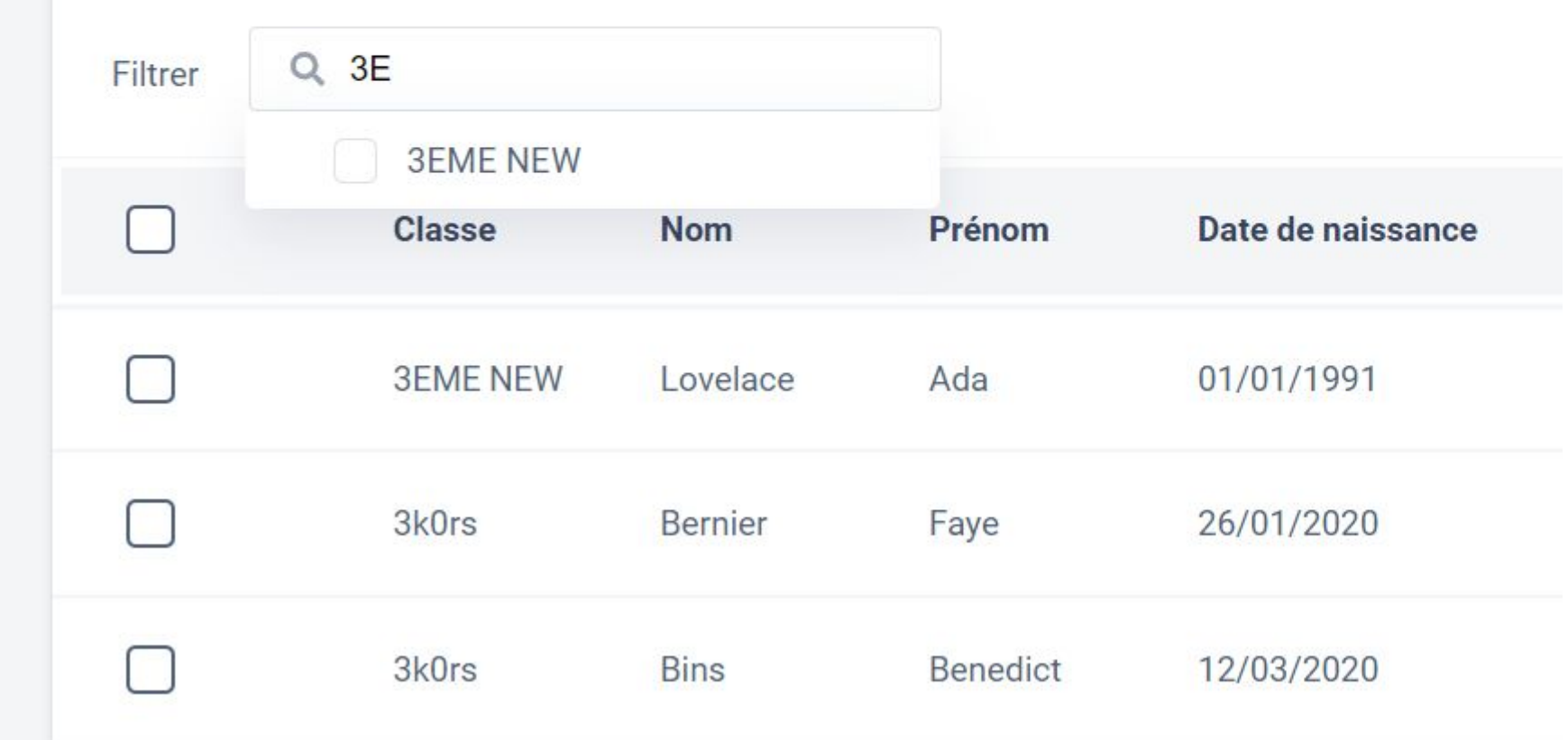

Il accède à la liste des élèves de l'établissement. Il peut rechercher,

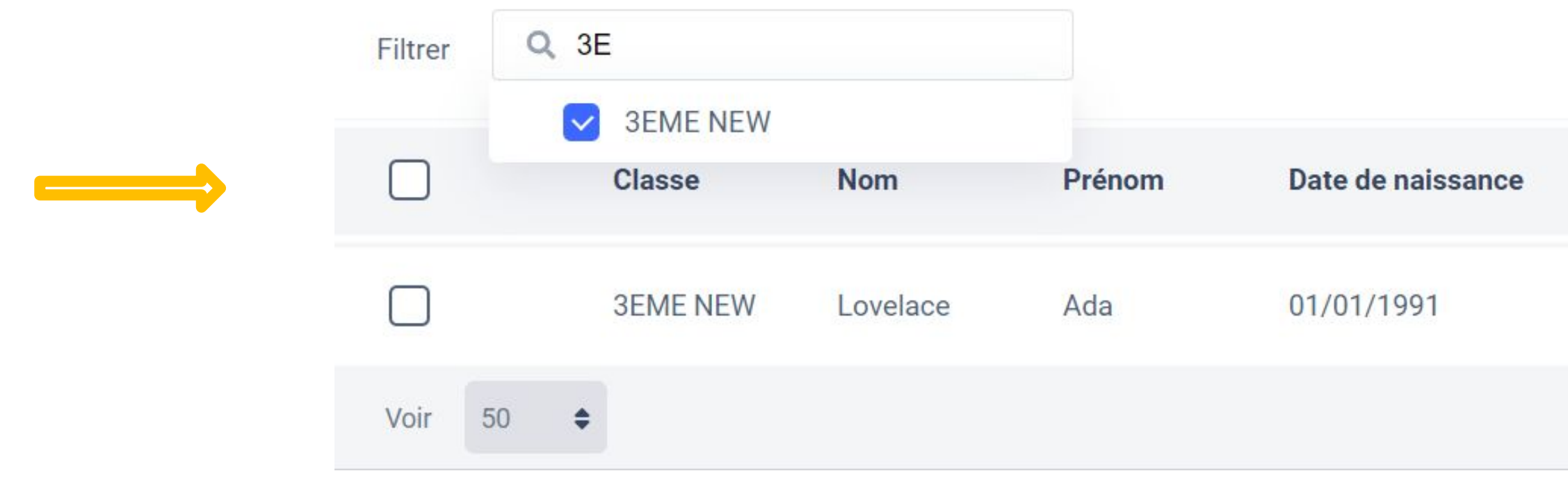

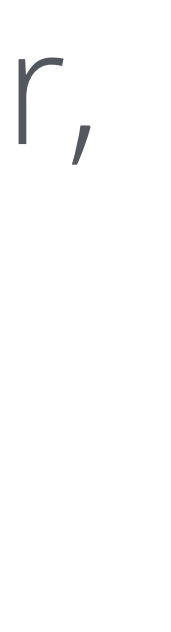

## Il peut ensuite cocher les élèves concernés, puis les ajouter en cliquant sur le bouton adéquat.

← Retour à la session

## Ajouter des candidats

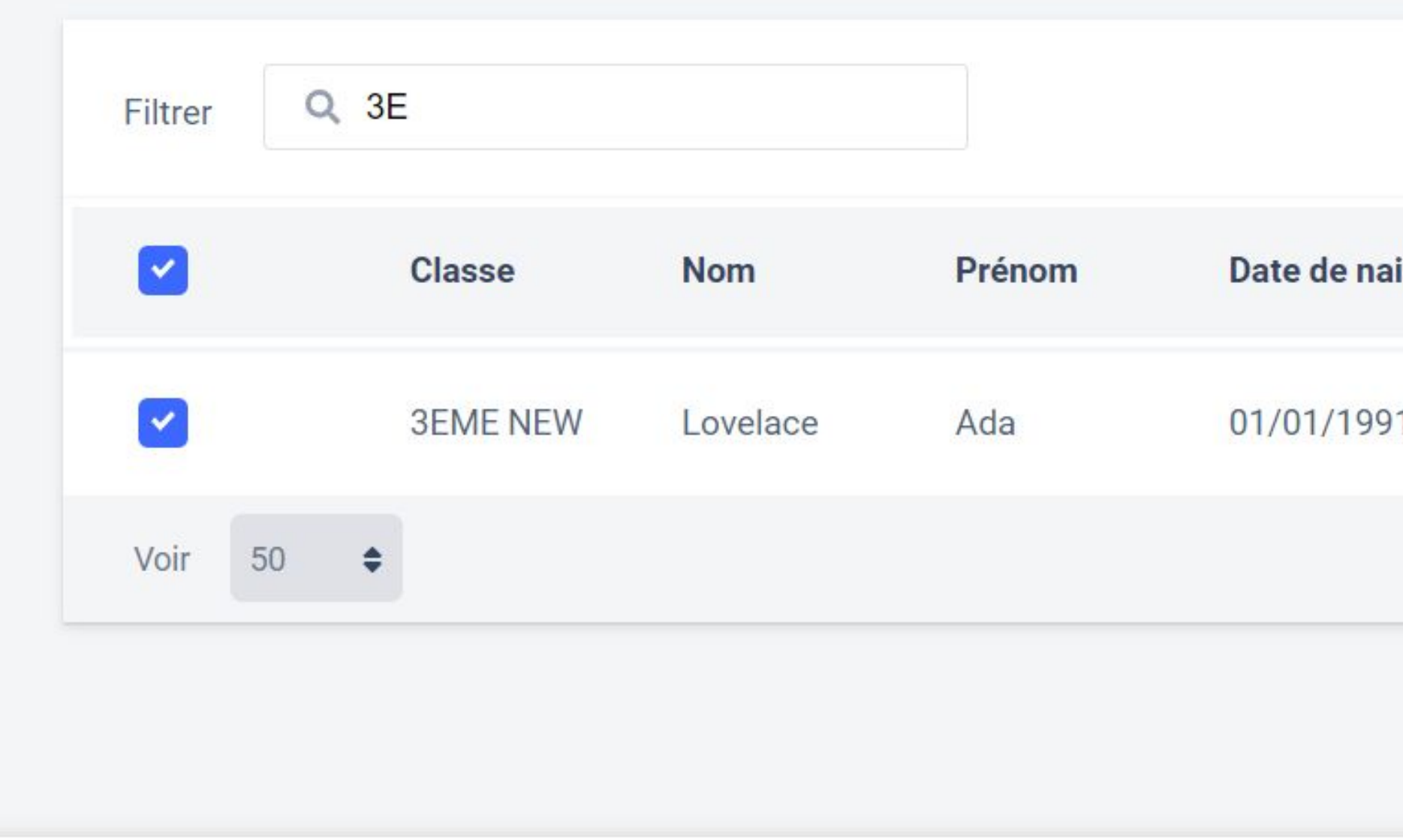

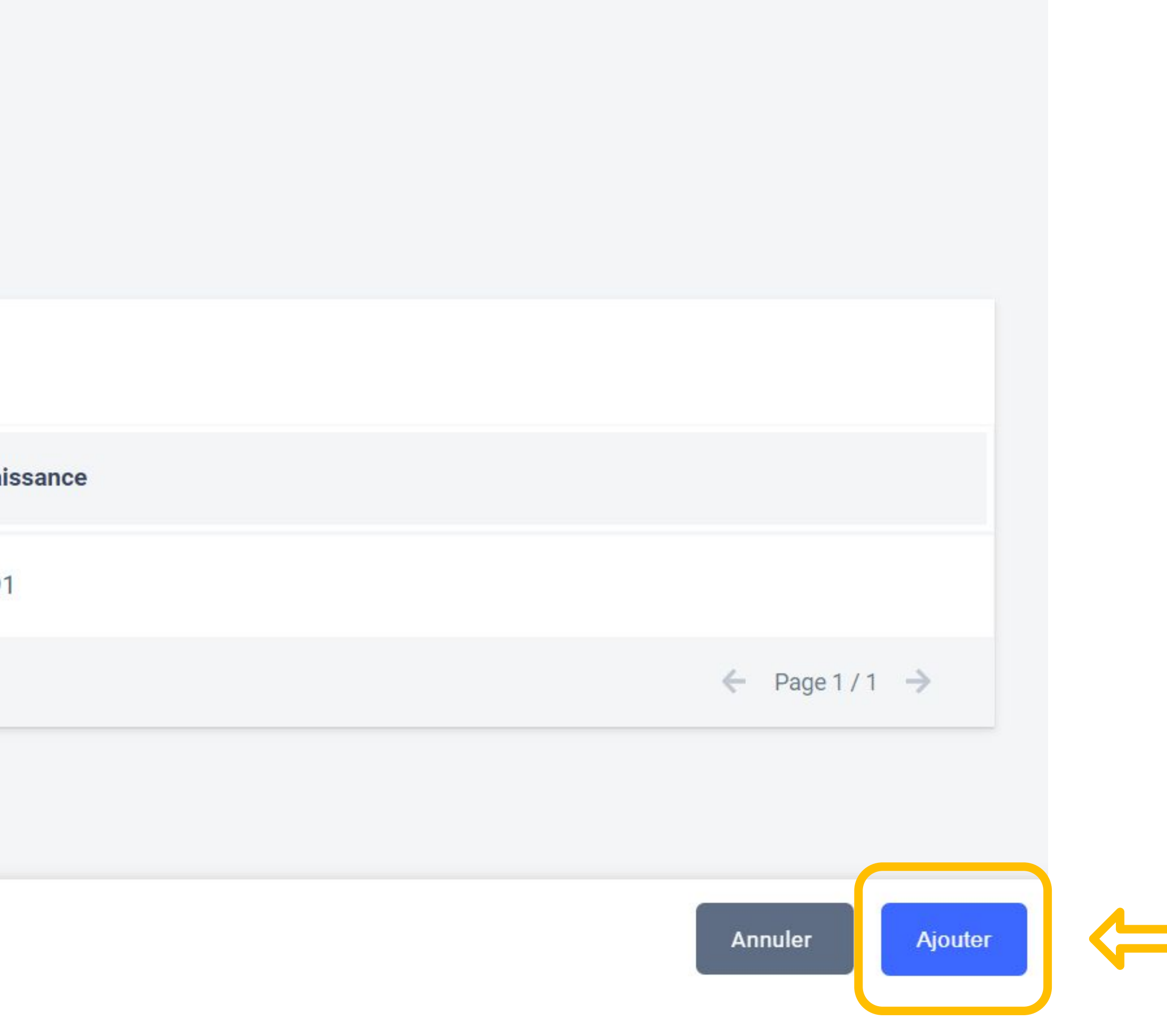

## Une fois l'ajout correctement effectué, la liste des candidats apparaît sur l'écran, et un encart vert confirme l'import.

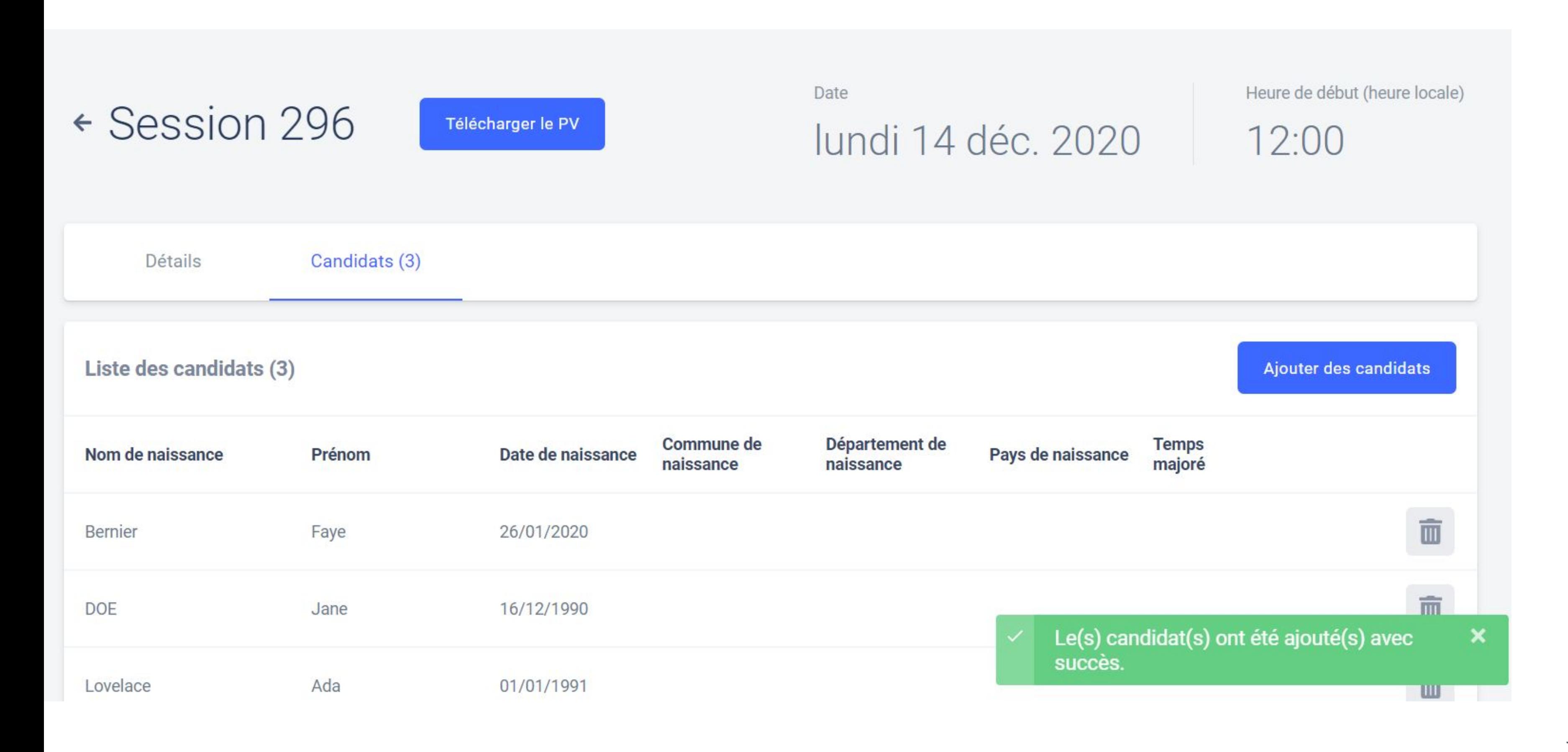

Les champs "commune de naissance", "département de naissance" et "pays de naissance", ne sont pas à remplir pour le moment.Ils seront remplis automatiquement dans des versions futures.

Concernant les temps majorés, il n'est pas possible de les indiquer pour le moment. Le surveillant est autonome pour le rajout du temps supplémentaire , qui doit être indiqué sur le PV d'incident, afin que celui-ci soit pris en compte par le jury.

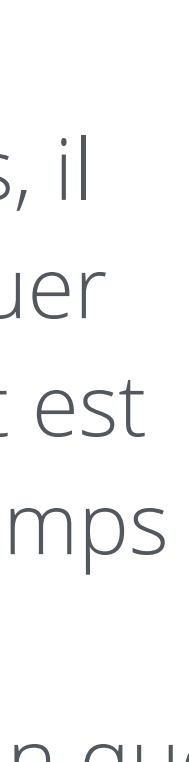

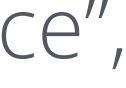

# Il est possible de rajouter un ou plusieurs candidat(s) jusqu'à ce

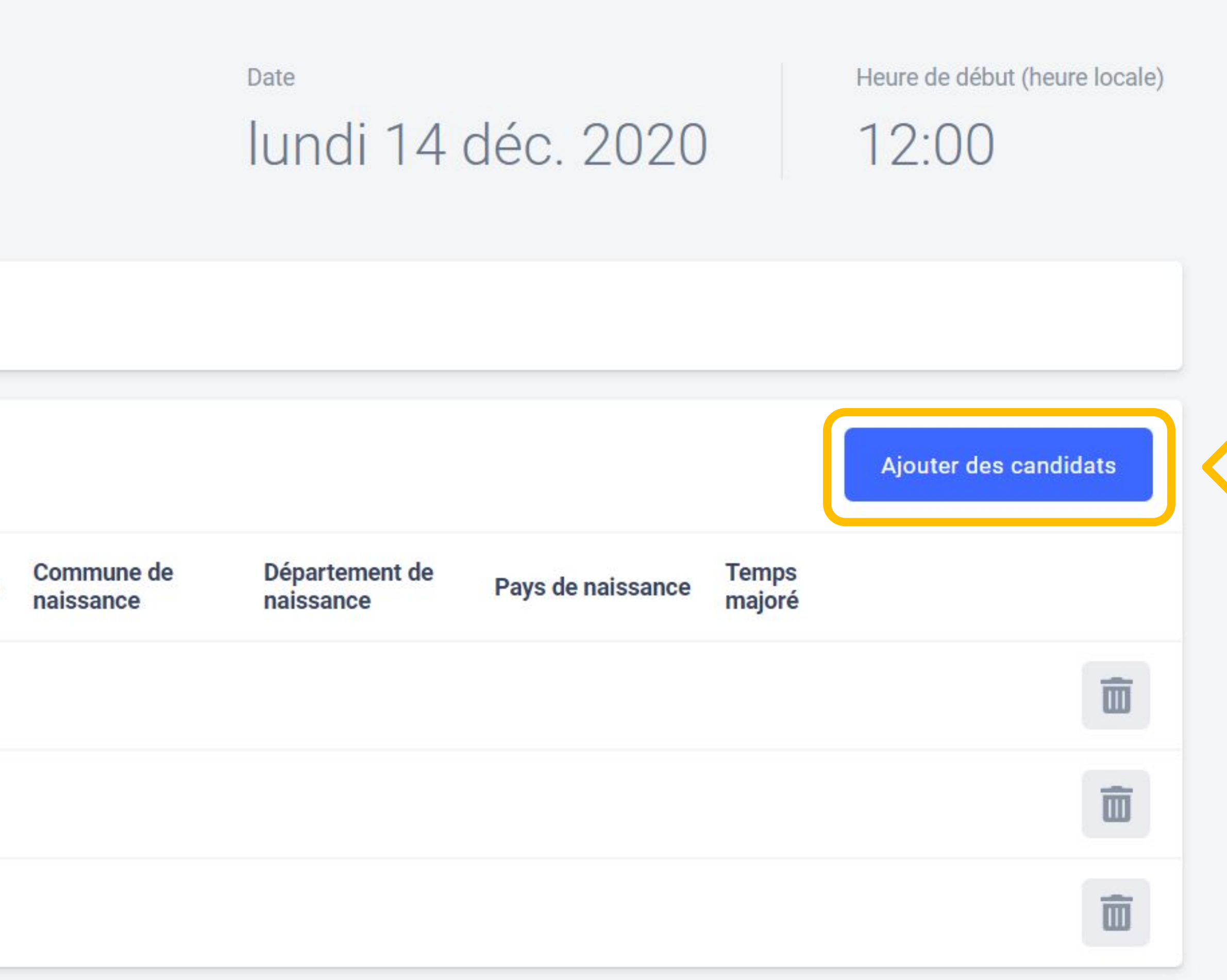

que la session débute en cliquant sur le bouton "Ajouter des candidats".

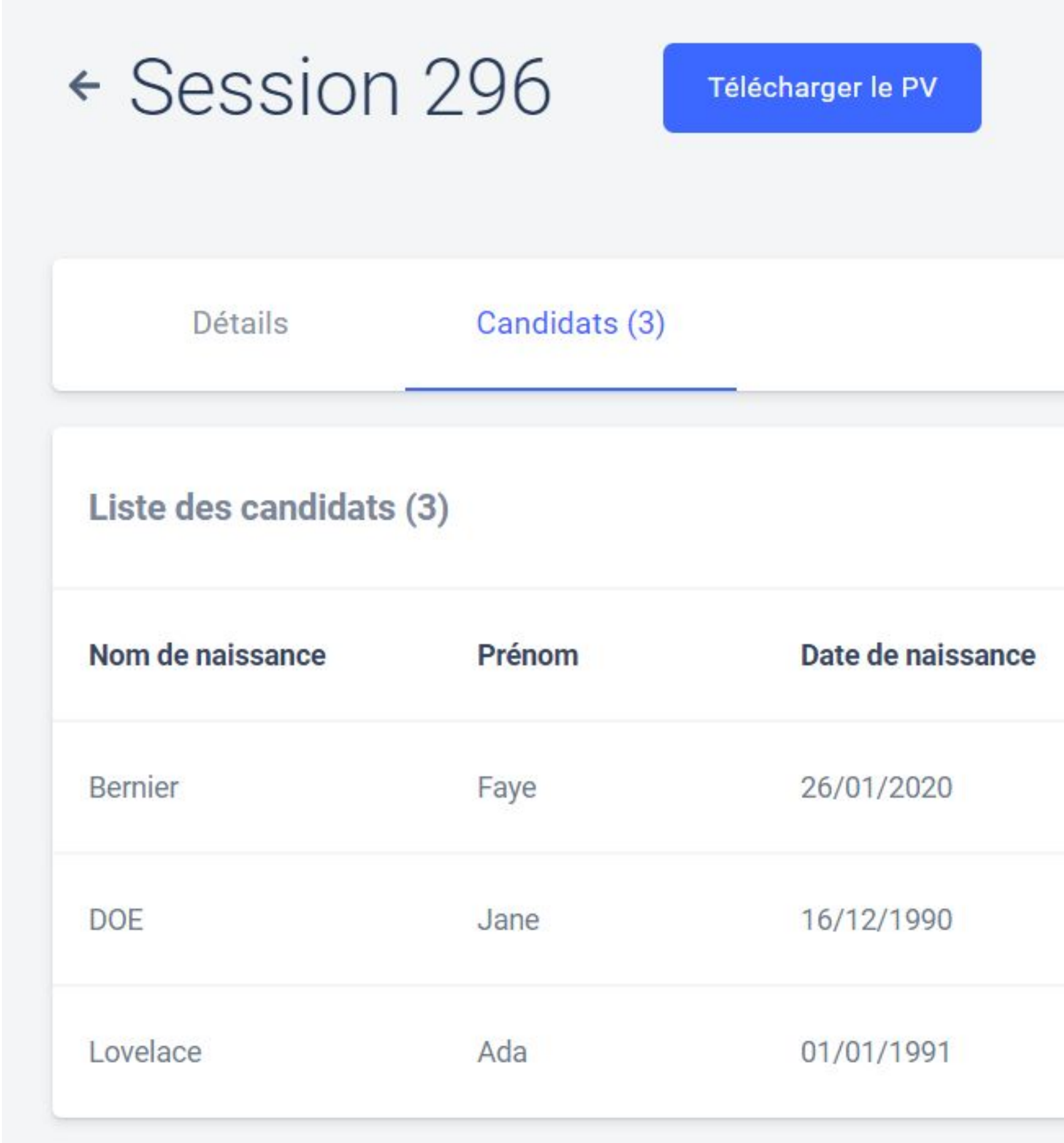

## Il est également possible de supprimer un candidat de la liste en cliquant sur la poubelle associée à son nom :

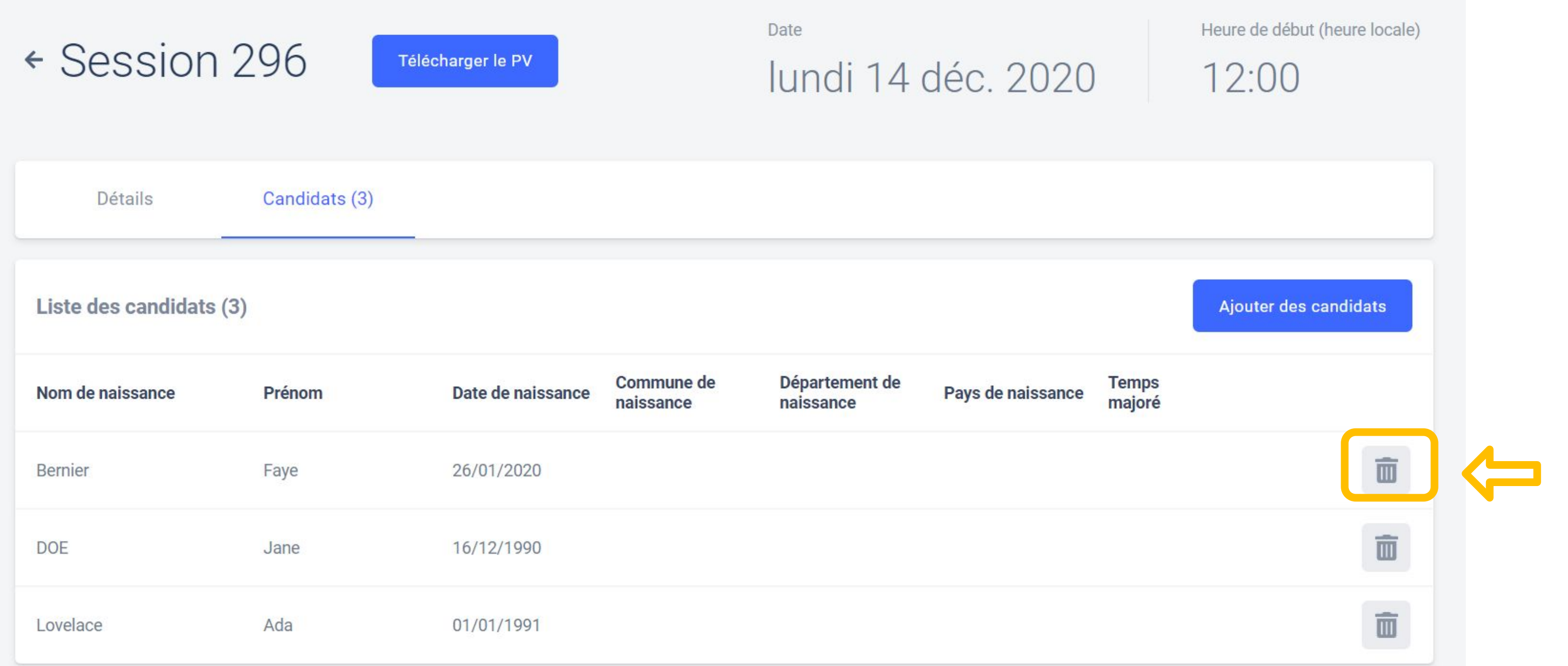

*session de certification.* 

## La suppression du candidat n'est plus possible si celui-ci a rejoint la

## Une fois la liste des candidats finalisée, il télécharge la feuille d'émargement et le PV d'incident à travers le bouton ci-dessous

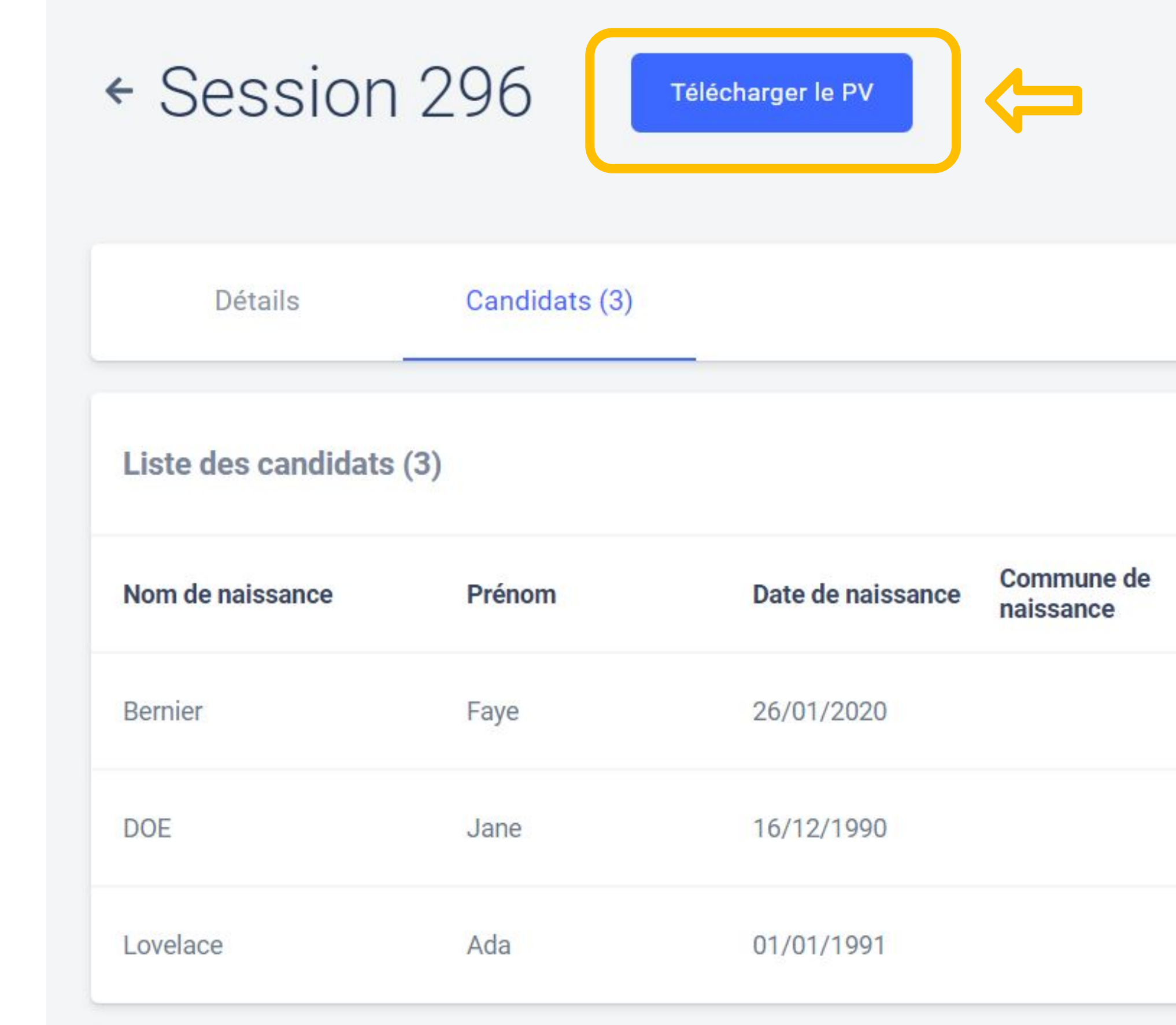

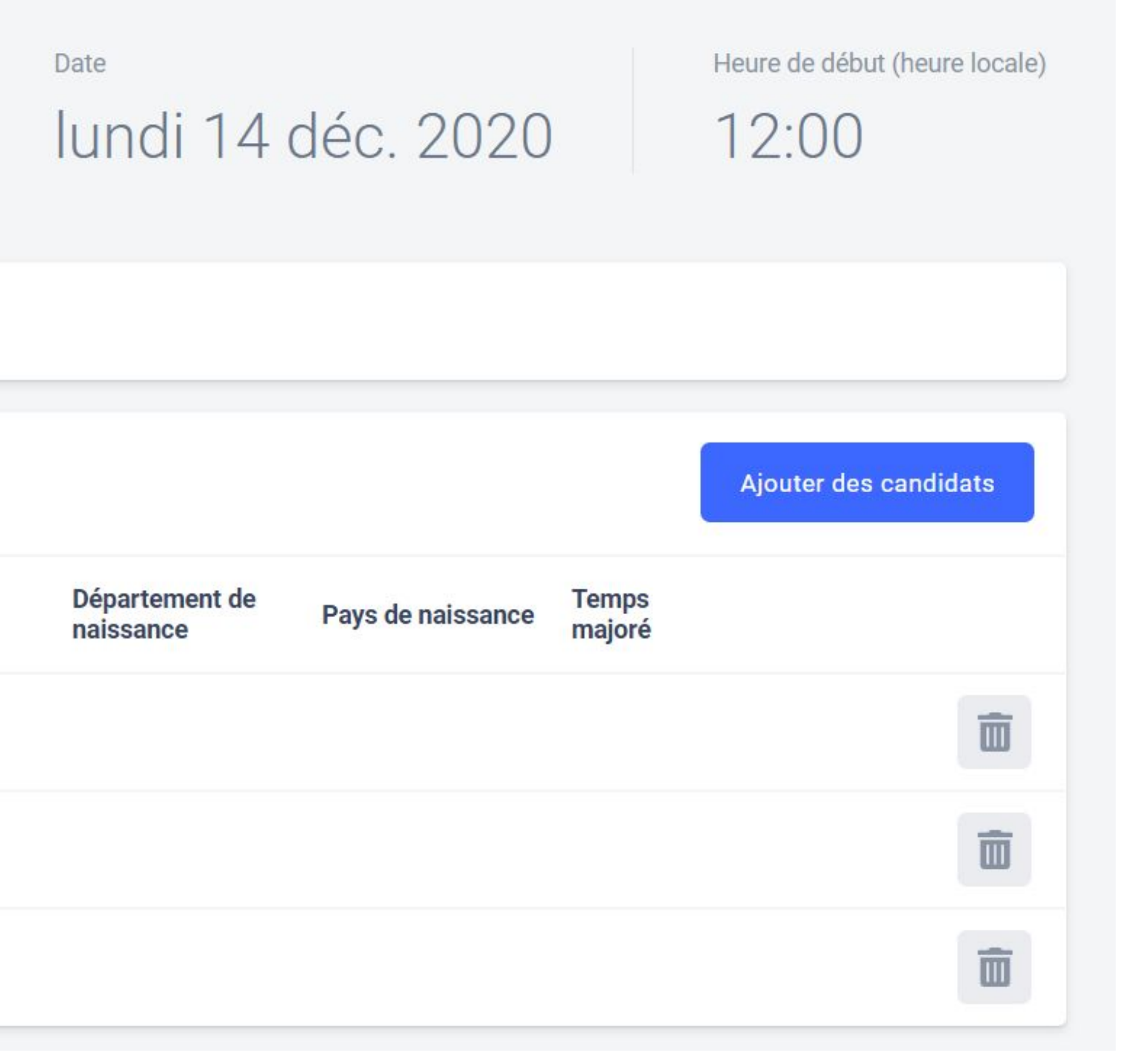

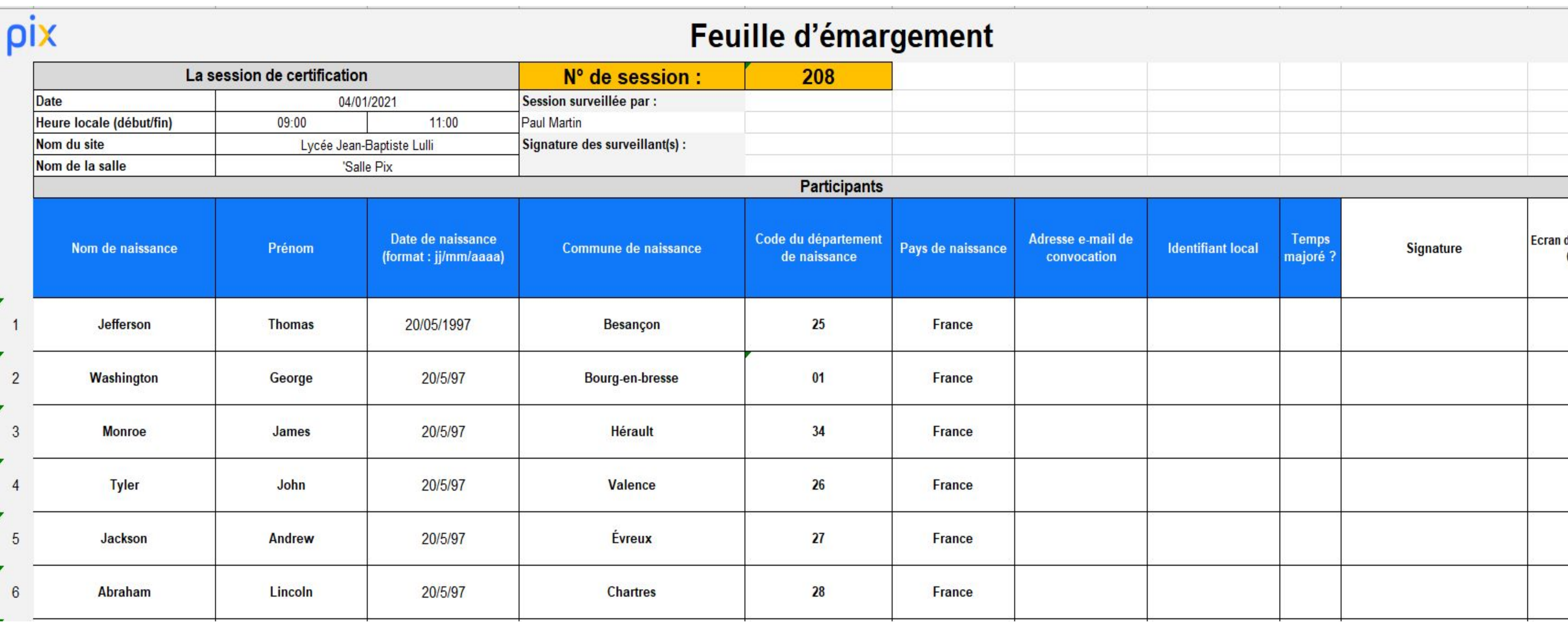

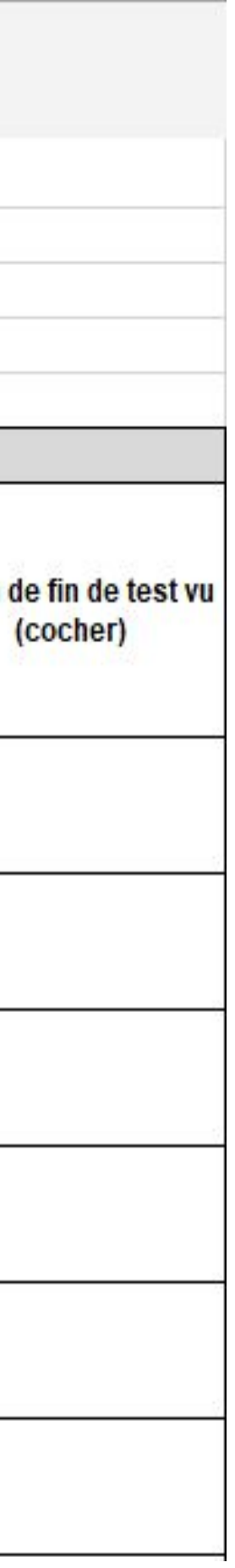

### **PV** d'incident

#### Informations relatives aux candidats (complétez la case adéquate avec le nom/prénom du candidat et renseignez les éléments que vous jugez utiles)

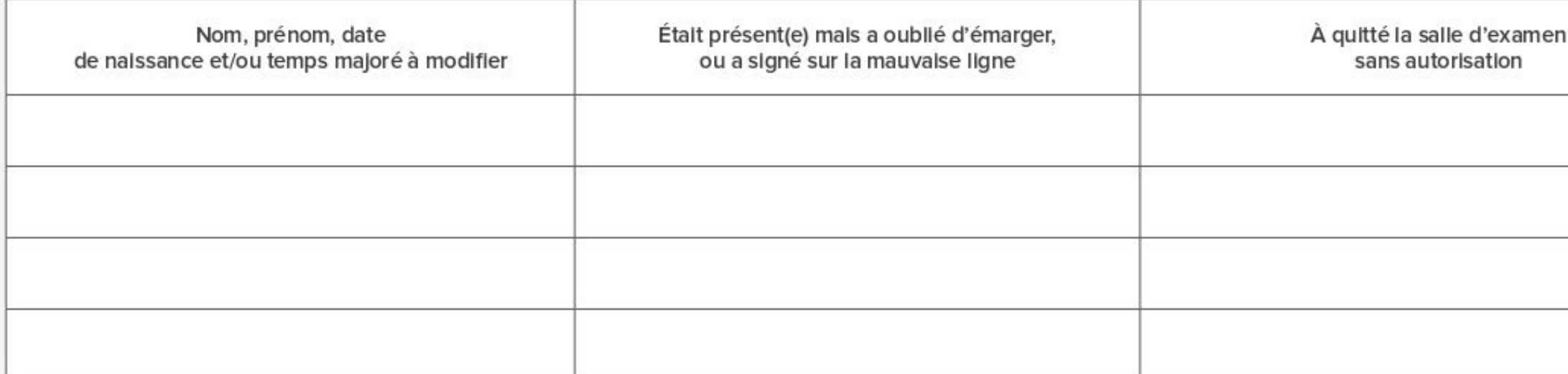

Si le candidat a quitté temporairement, sous surveillance, la salle d'examen ou est arrivé en retard, il n'est pas necessaire de l'indiquer sur ce PV d'incident.

#### Signalements concernant les tests de certification

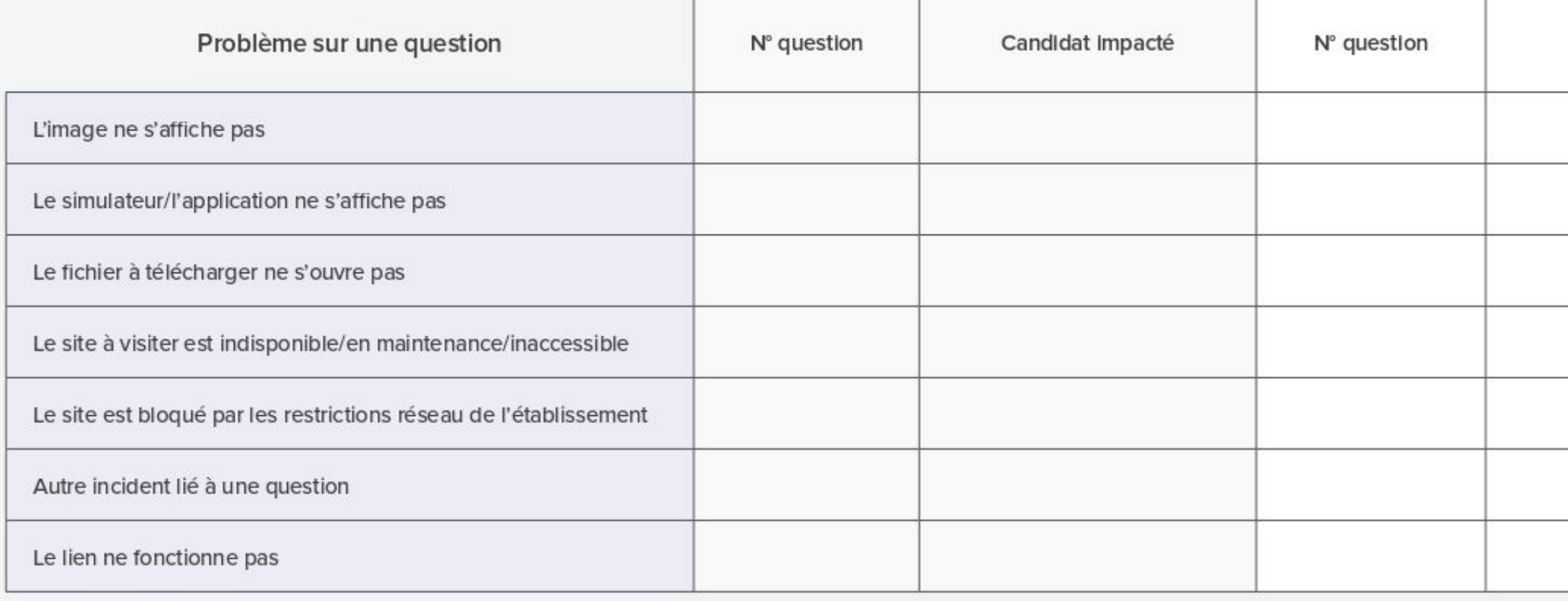

#### Connexion et fin de test

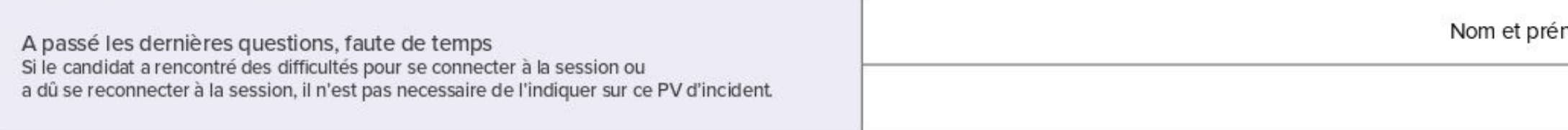

#### Problème technique

Indiquez le ou les noms des candidats et décrivez le problème rencontré : (ex : l'ordinateur s'est éteint, problèmes divers (souris, clavier), lenteur significative du réseau et/ou de l'appareil)

Autre incident (si aucune des catégories ci-dessus ne correspond au signalement)

Commentaire sur la session (Facultatif)

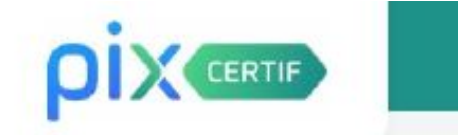

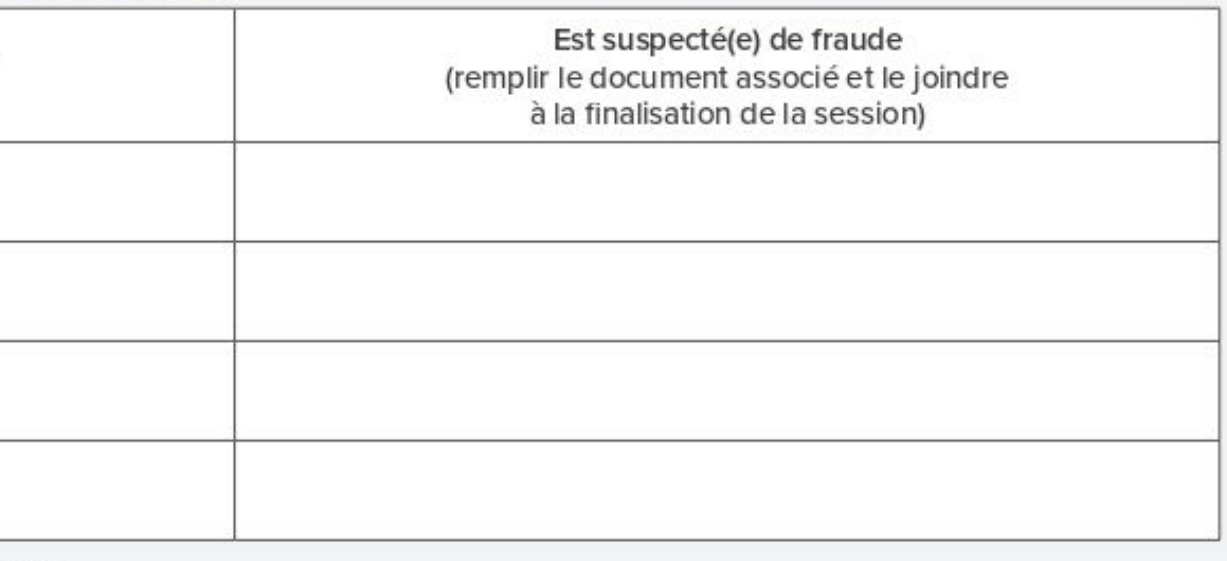

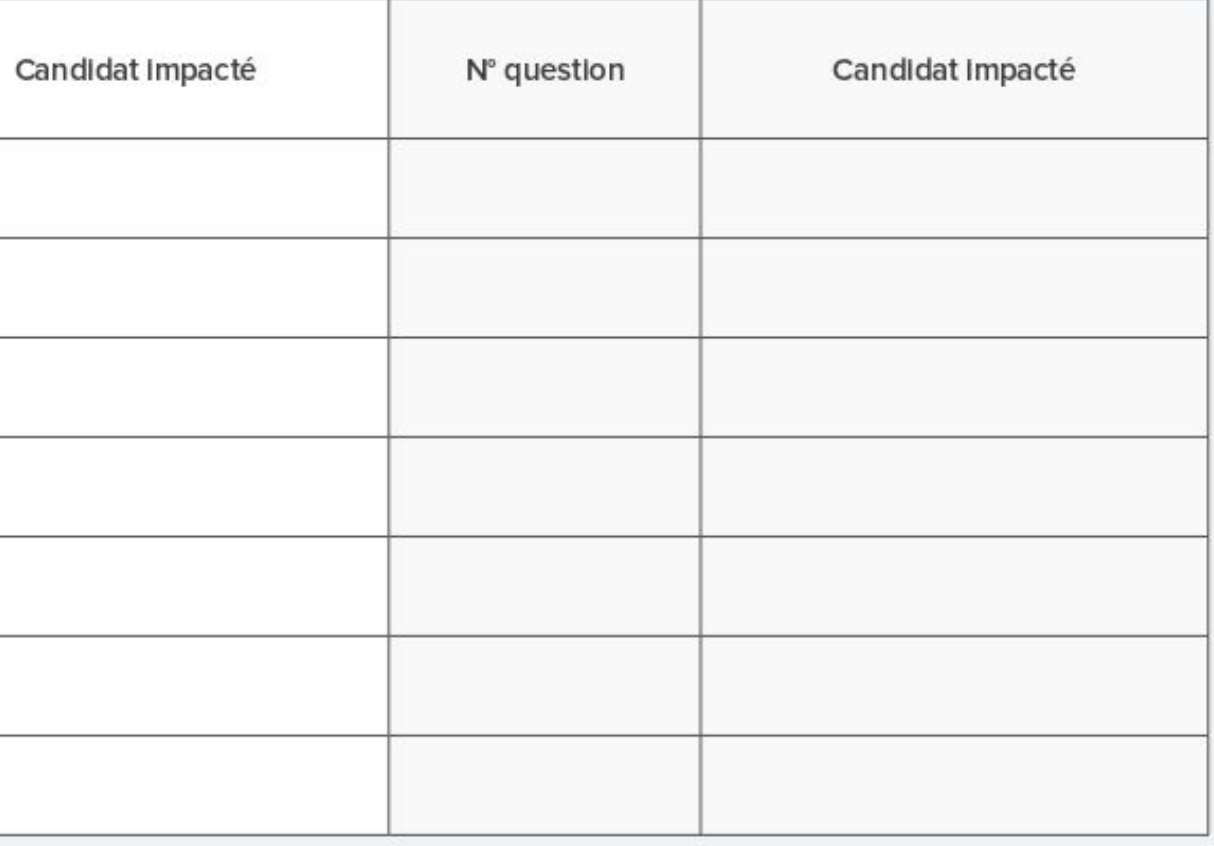

nom des candidats concernés

Le PV d'incident est à usage de note pour le surveillant, afin de pouvoir communiquer les informations de manière explicite à la personne qui va finaliser la session sur Pix Certif.

Il guide le surveillant dans la rédaction des signalements et facilitera la finalisation de la session.

[à ajouter : PV d'incident]

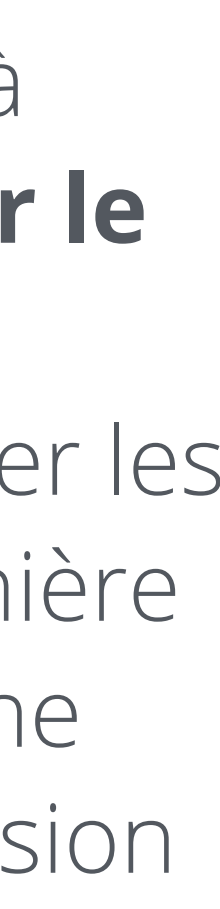

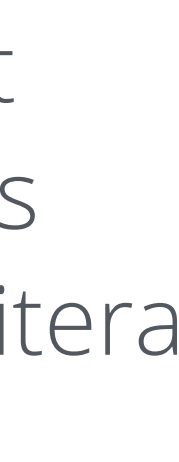

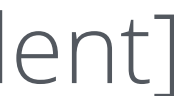

# Finalisation d'une session de certification

5

## Après la session, sur l'onglet "Détails", le bouton "Finaliser la session" apparaît, on doit cliquer dessus :

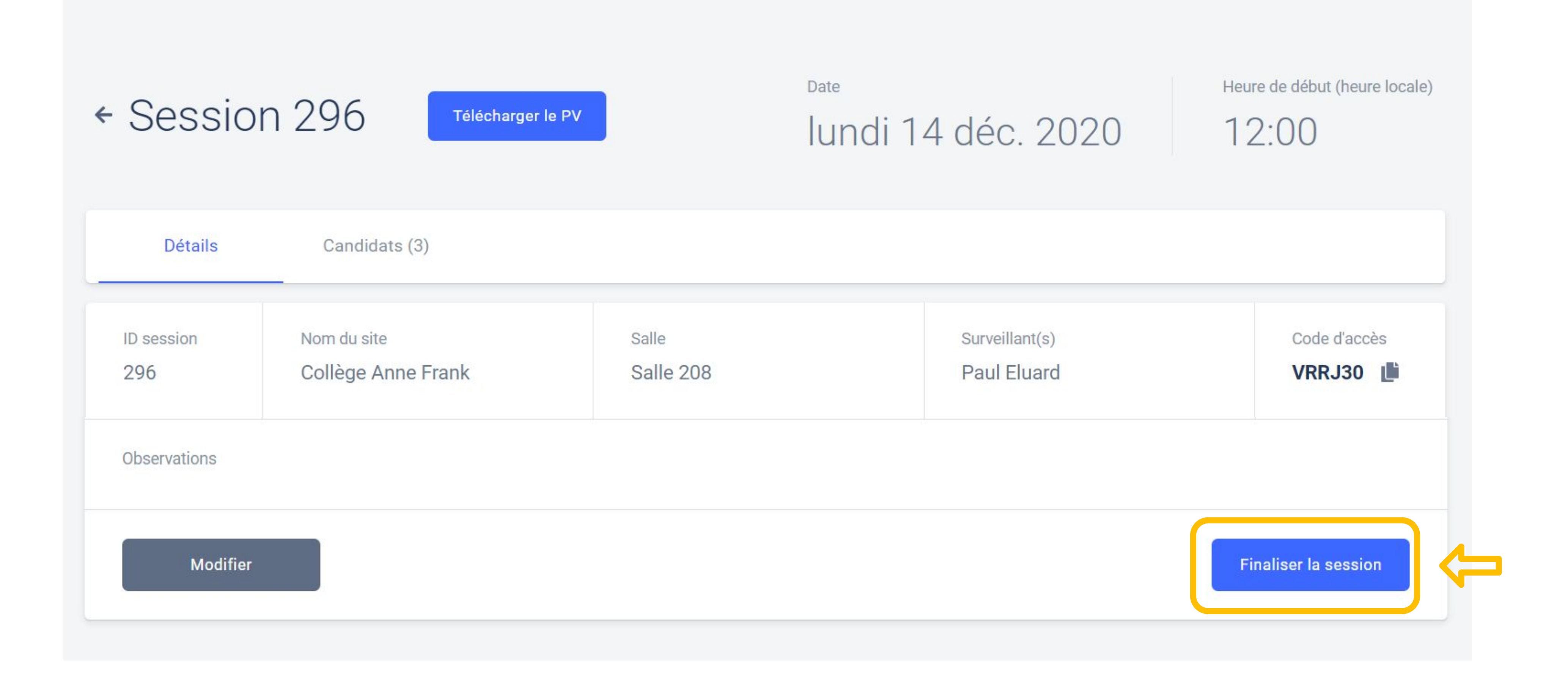

*Pour rappel, la finalisation de la session doit se faire dans les 48h suivant la fin de la session, dans Pix Certif.* 

3 étapes permettent de finaliser la session et transmettre les informations nécessaires au traitement de la certification par Pix :

1°/ **Obligatoire** : Renseigner les informations des candidats

2°/ **Facultative** : Si nécessaire, transmettre les éventuels documents utiles (PV de fraude, photo d'une capture d'écran, etc.)

3°/ **Facultative** : Commenter la session (facultatif, seulement en cas d'incident)

Etape n° 1 : **Renseigner les informations des candidats** par le surveillant :

## ← Finaliser la session 296

Pour finaliser la session, complétez les trois étapes puis validez.

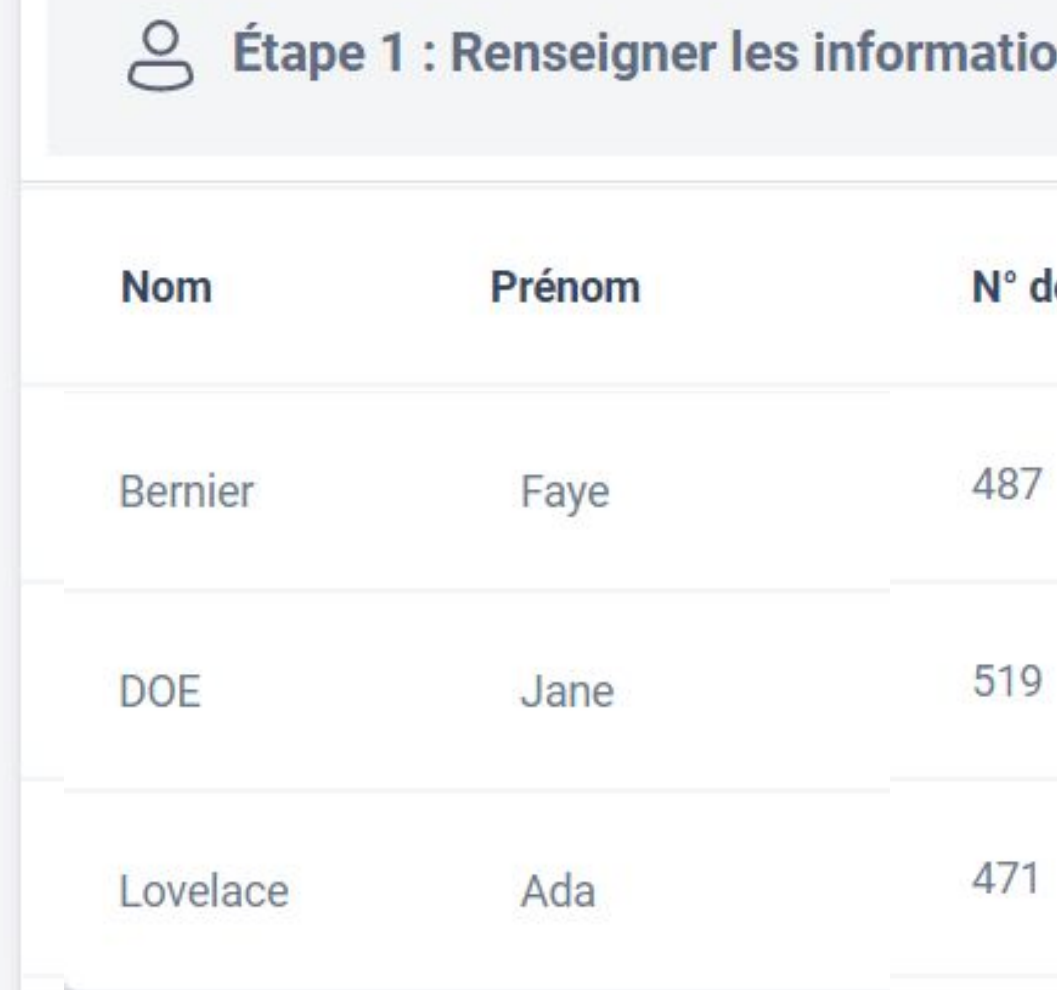

# Il faut renseigner ici les éventuels **signalements** concernant les candidats et confirmer que les "**écrans de fin du test**" ont été vus

ons de vos candidats

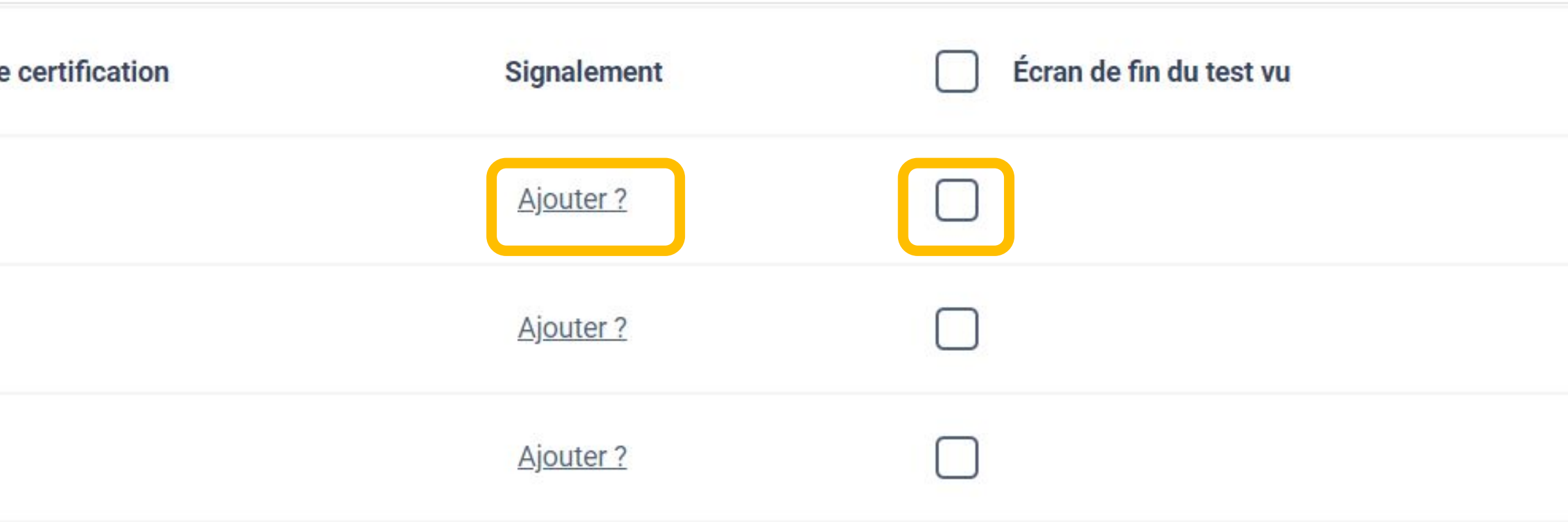

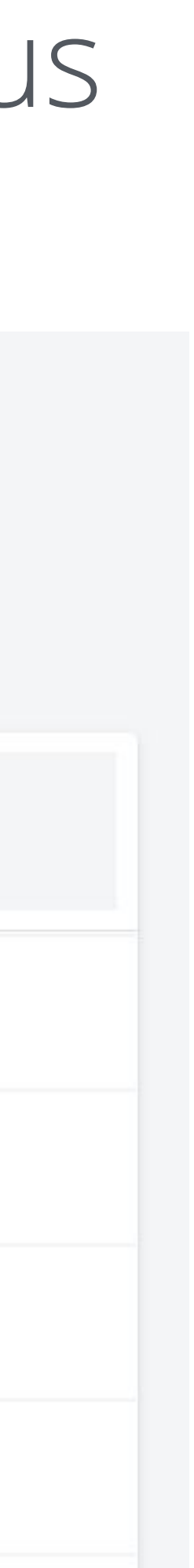

Le signalement du candidat suit le modèle du PV d'incident : l'administrateur sélectionne l'incident concerné

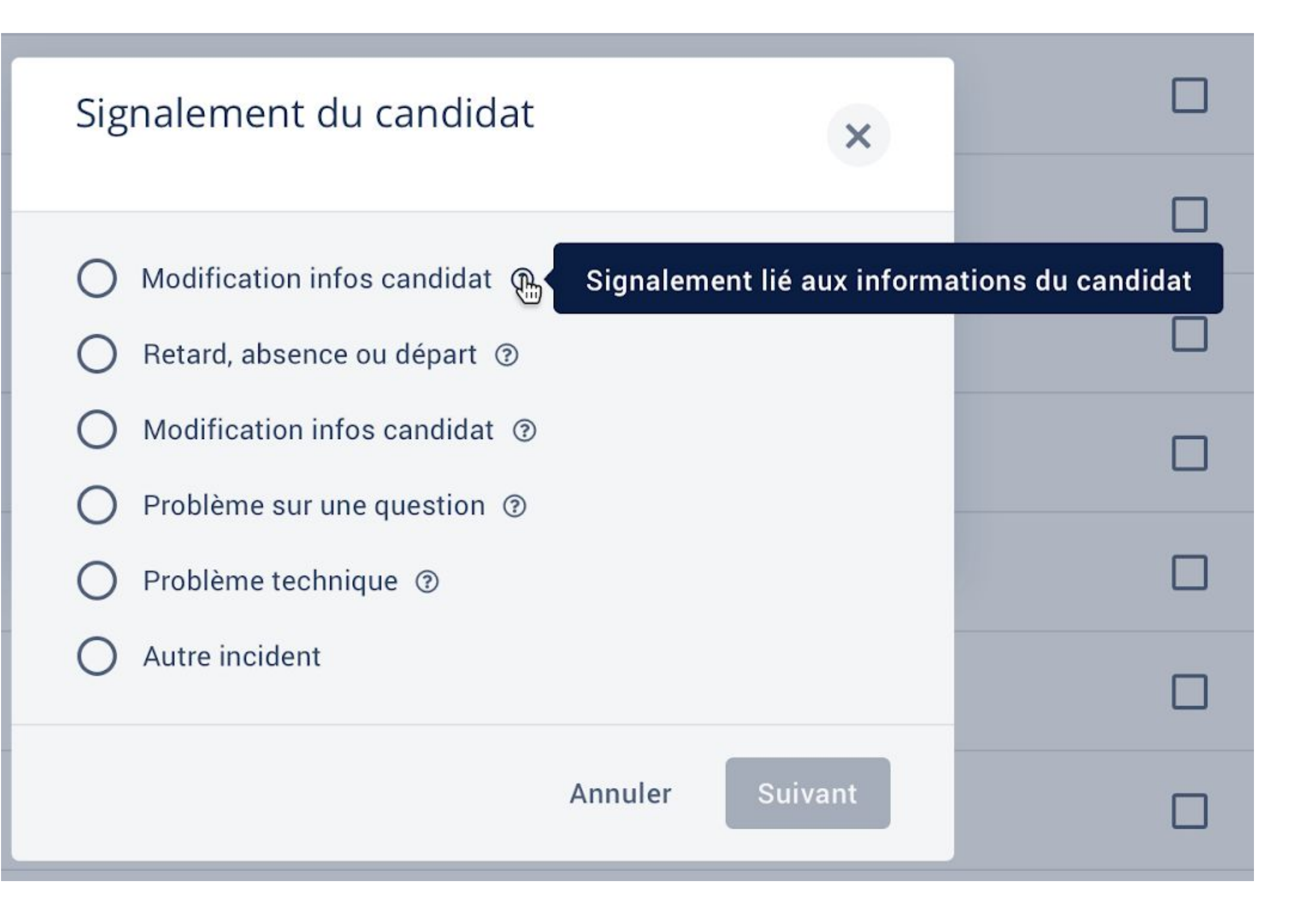

## Des catégories se dérouleront selon le signalement sélectionné

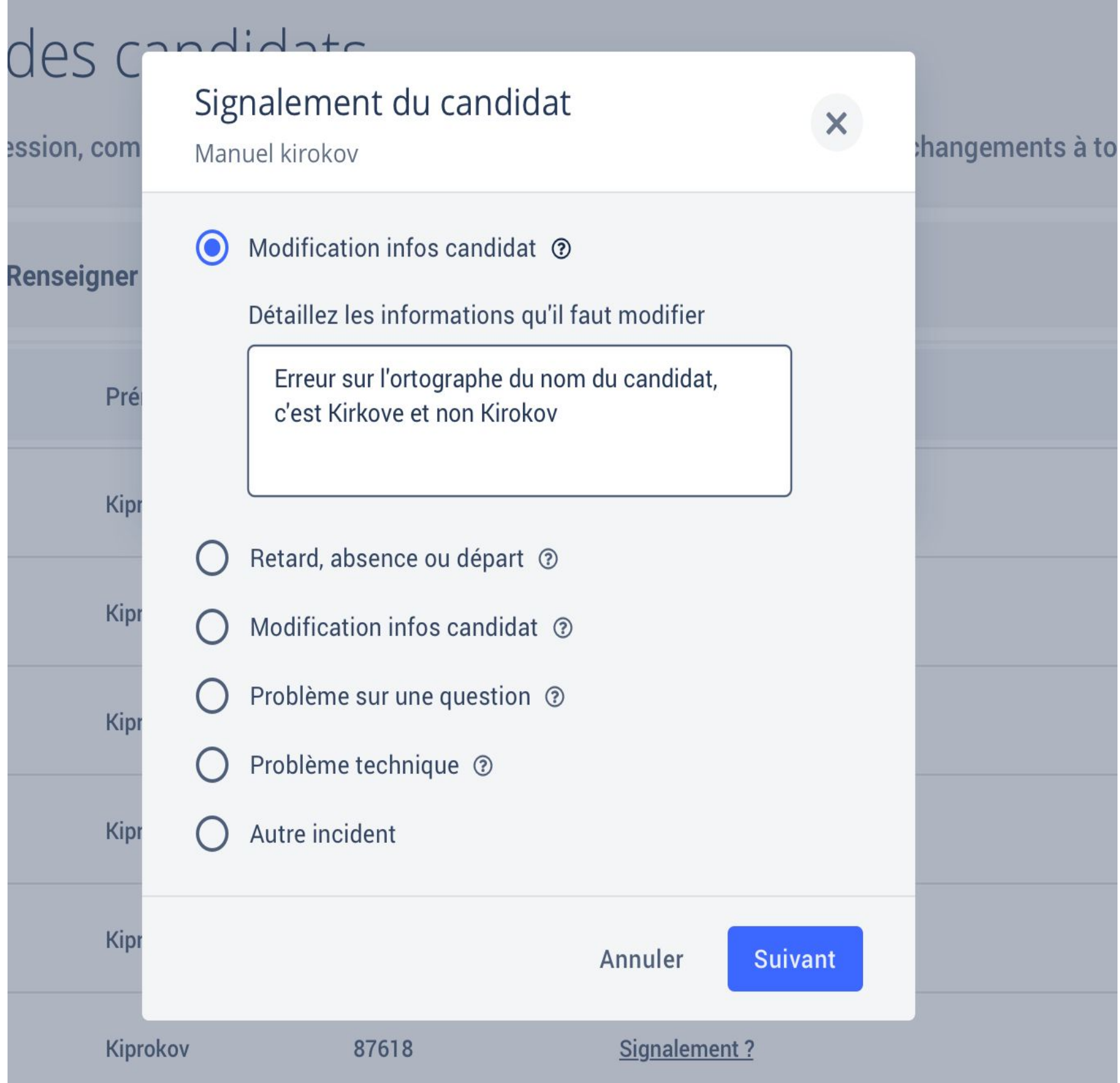

,他们的人们就是一个人的人,他们的人们就是一个人的人,他们的人们就是一个人的人,他们的人们就是一个人的人,他们的人们就是一个人的人,他们的人们就是一个人的人,他们

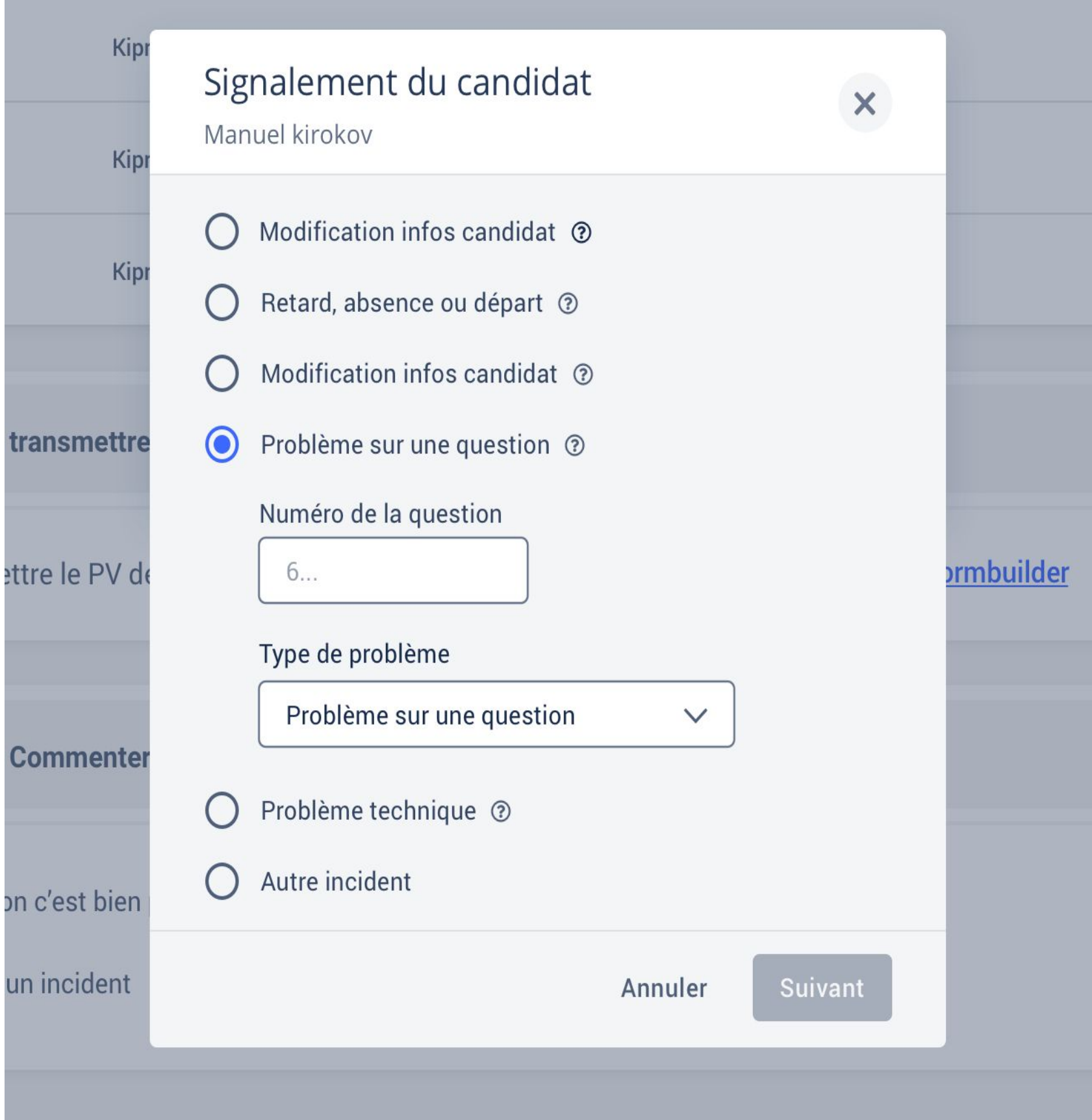

## Etape n° 2 : **Transmettre, si besoin, les documents utiles**

Étape 2 : Transmettre le PV de session  $\triangleleft$ 

Pour transmettre le PV de session sur 123formbuilder, suivez ce lien → Formulaire 123formbuilder Ce formulaire **facultatif** permet de transmettre à Pix les documents que l'administrateur juge utiles et pertinents : photos d'un écran pour illustrer un problème technique sur une épreuve, PV de fraude etc.

Il est nécessaire de remplir les champs suivants : - le **nom du centre** de certification - le **numéro de session**

L'administrateur clique sur "Soumettre le formulaire" afin de transmettre les éléments aux équipes Pix.

### **Mon Formulaire**

Centre de certification\*

Numéro de session\*

Déposez ici les fichiers éventuels liés à la session de certification (PV de fraude, photos  $etc.)$ 

Choisissez des fichiers ou faites glisser ici

Commentaires éventuels :

SOUMETTRE LE FORMULAIRE

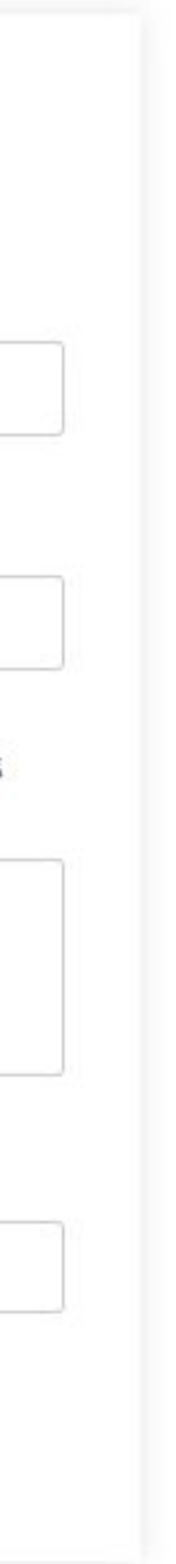

## Etape n° 3 : Commenter la session

## Cette dernière étape est facultative également. Elle est à remplir si l'on a rencontré un problème global ayant impacté le bon déroulement de la session.

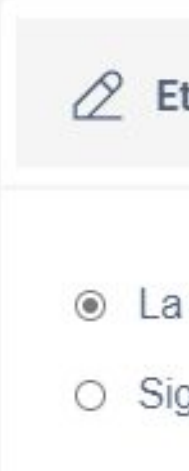

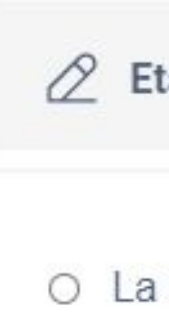

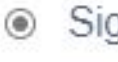

 $\varnothing$  Etape 3 : Signalement global (facultatif)

la session c'est bien passée

 $\circ$  Signaler un incident

 $\oslash$  Etape 3 : Signalement global (facultatif)

O La session c'est bien passée

gnaler un incident

Votre signalement :

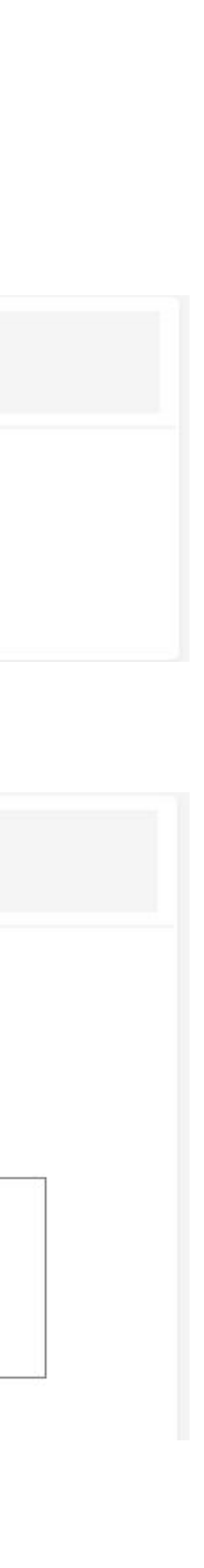

## L'administrateur clique sur "Finaliser" afin d'envoyer tous les éléments aux équipes Pix qui traiteront la session

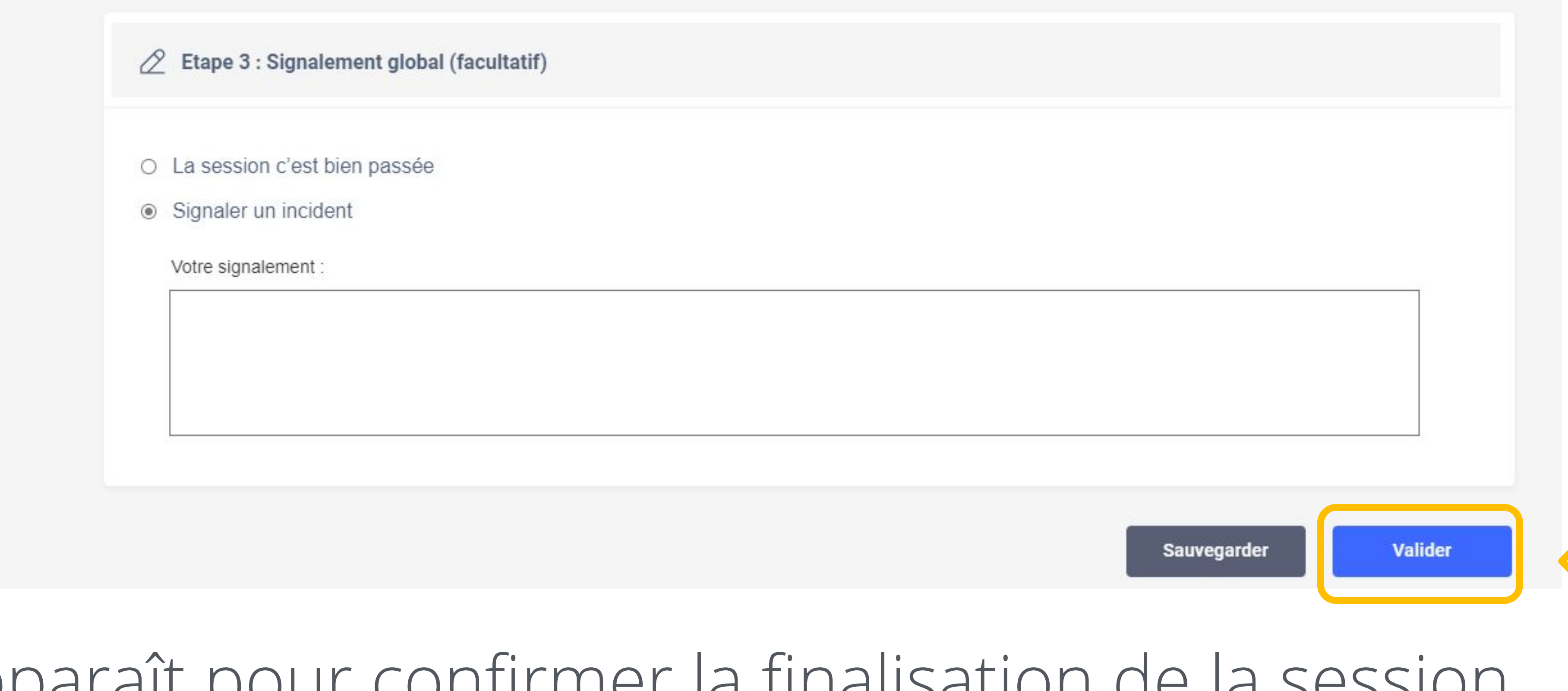

## Une pop-up apparaît pour confirmer la finalisation de la session.

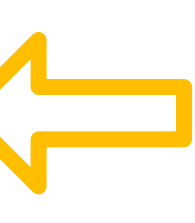

 $\boldsymbol{\mathsf{x}}$ 

Des questions ? **certif@pix.fr**

Mercix !